# Pix4Dmatic (x170) 操作手册

# 目录

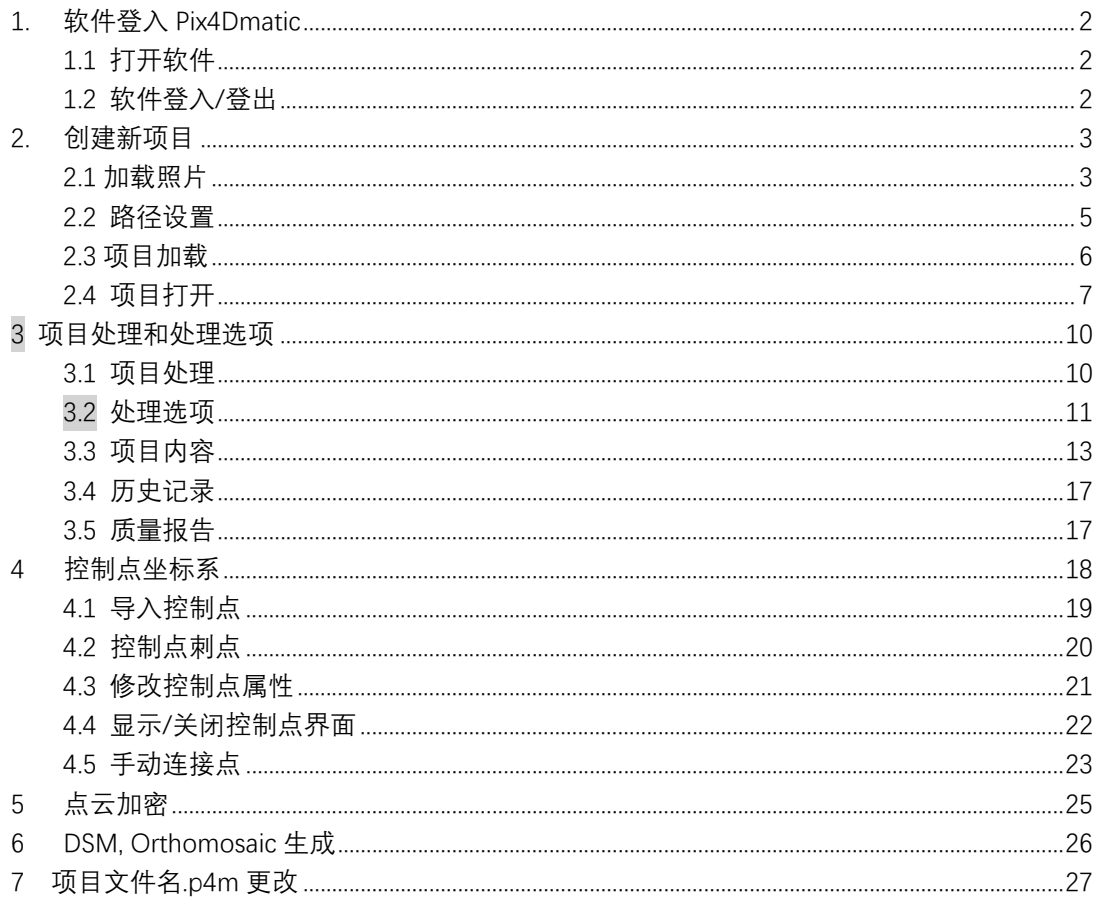

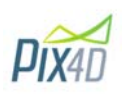

# **1. 软件登入 Pix4Dmatic**

## 1.1 打开软件

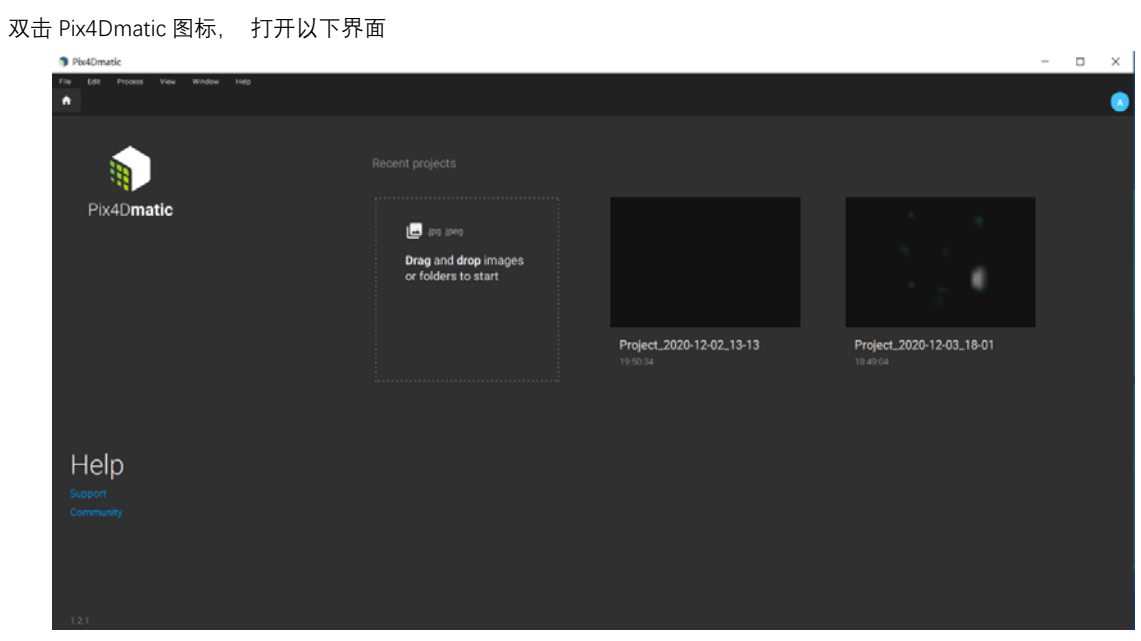

# 1.2 软件登入/登出

021-64311560

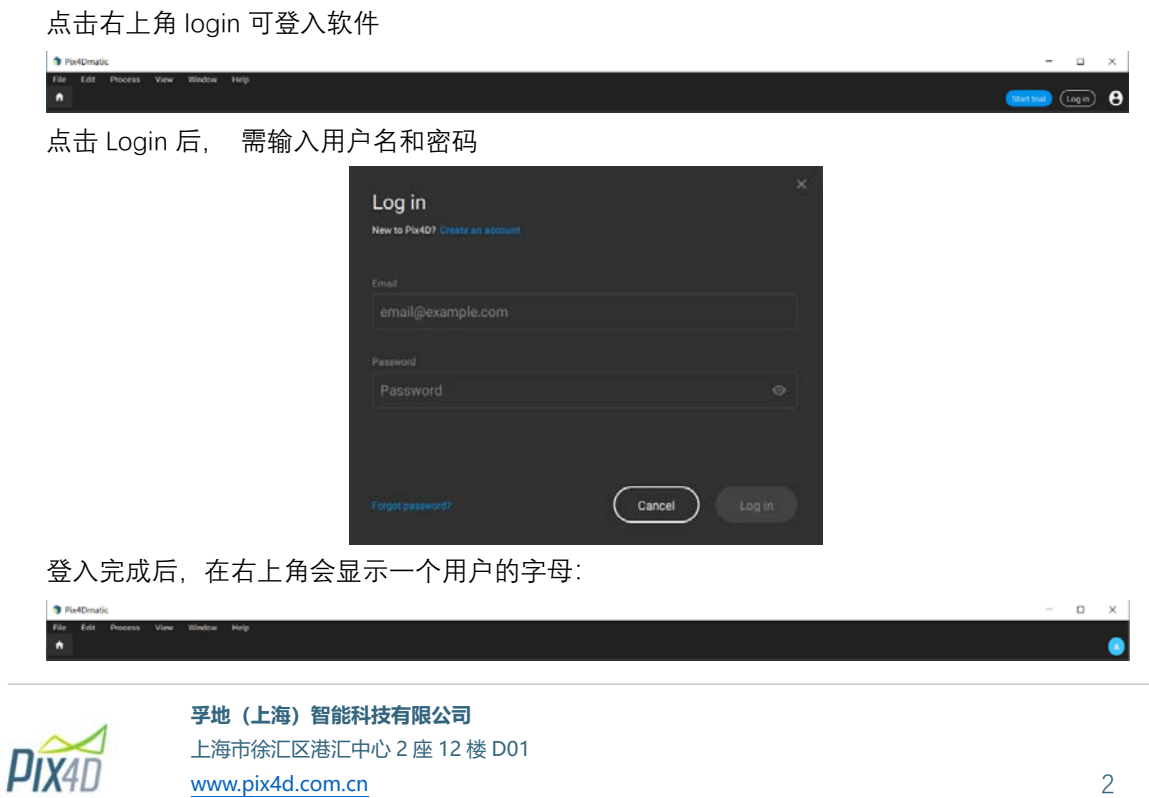

点击圆形, 可显示具体的登入信息, 可进行查看账号信息, 可对账号进行设置,也可进行在 此地进行软件登出等等

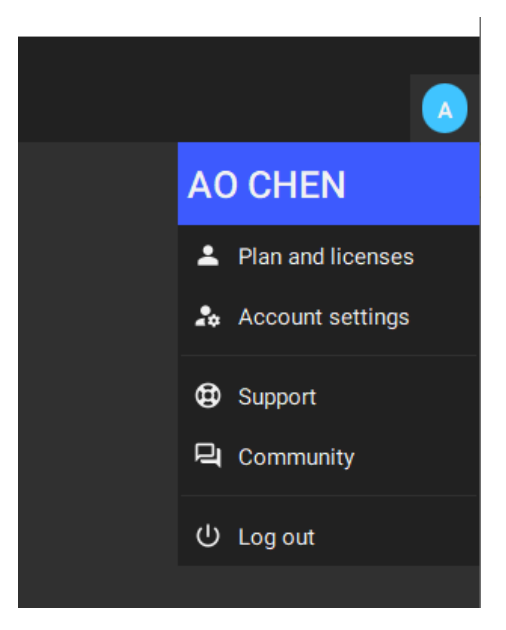

再次点击用户名圆形图标, 所有信息会隐藏 点击 Log out 可登出软件

#### 2. **创建新项目**

#### 2.1 加载照片

软件首先需加载照片, 可点击 select images, 如果是文件夹, 也可选择 select folder

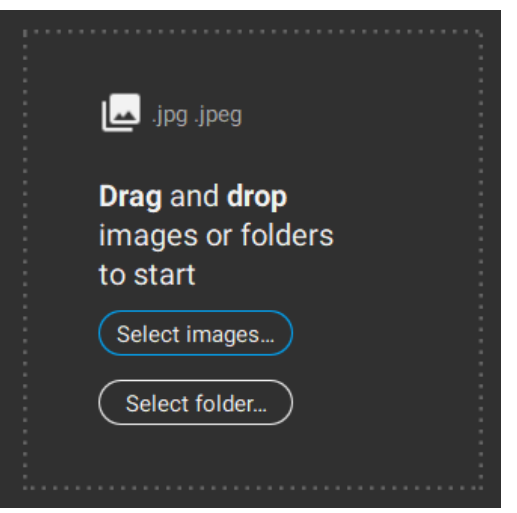

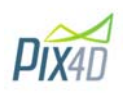

| ---<br>Pix4Dmatic                       |                  |                                                                 |                                  |            |               |             |           |           | $\Box$<br>$\sim$ | $\times$ |
|-----------------------------------------|------------------|-----------------------------------------------------------------|----------------------------------|------------|---------------|-------------|-----------|-----------|------------------|----------|
| File Edit Process View Window Help      |                  |                                                                 |                                  |            |               |             |           |           |                  |          |
| Project_2020-12-05_17-07 X<br>$\bullet$ |                  |                                                                 |                                  |            |               |             |           |           |                  |          |
|                                         |                  |                                                                 |                                  |            |               |             |           |           |                  |          |
|                                         |                  |                                                                 |                                  |            |               |             |           |           |                  |          |
|                                         |                  | Recent projects                                                 |                                  |            |               |             |           |           |                  |          |
|                                         |                  |                                                                 |                                  |            |               |             |           |           |                  |          |
|                                         |                  |                                                                 |                                  |            |               |             |           |           |                  |          |
| Pix4Dmatic                              |                  |                                                                 |                                  |            |               |             |           |           |                  |          |
|                                         | Select folder    |                                                                 |                                  |            |               |             | ×         |           |                  |          |
|                                         |                  | ▼ キ <mark>■ &gt; 此地強 &gt; DATA (E) &gt; 12.1 P zv-1 &gt;</mark> |                                  |            | $\circ$<br>v. | $P$ BR'a-1' |           |           |                  |          |
|                                         |                  |                                                                 |                                  |            |               |             | $E$ .     |           |                  |          |
|                                         | 组织 -<br>新建文件夹    |                                                                 |                                  |            |               |             | $\bullet$ |           |                  |          |
|                                         | Pix4Dmatic_exx ^ | 名称                                                              | 修改日期                             | 类型         | 大小            |             |           |           |                  |          |
|                                         | ConeDrive        | 100_0009                                                        | 2020/12/115:21                   | 文件页        |               |             |           |           |                  |          |
|                                         | ● 此地脇            | 100,0010                                                        | 2020/12/115:09                   | 文件夹        |               |             |           | lemo      |                  |          |
|                                         | 230 对象           | <b>100,0011</b>                                                 | 2020/12/1 14:47                  | 文件类        |               |             |           |           |                  |          |
|                                         | 通 税级             | ■ 100,0012                                                      | 2020/12/1 14:33                  | 文件夹        |               |             |           |           |                  |          |
|                                         |                  | 100_0013                                                        | 2020/12/1 14:23                  | 文件画        |               |             |           |           |                  |          |
|                                         | 三和片              | 100 0014                                                        | 2020/12/1 14:10                  | 文件夹        |               |             |           |           |                  |          |
|                                         | 日文格              | <b>100 0015</b>                                                 | 2020/12/1 13:45                  | 文件天        |               |             |           |           |                  |          |
|                                         | ♣ 下鉄             | 100_0016                                                        | 2020/12/1 13:24                  | 文件夹        |               |             |           |           |                  |          |
|                                         | 上市乐              | ■ 100,0017<br>100_0018                                          | 2020/12/113:03<br>2020/12/112:41 | 文件夹<br>文件页 |               |             |           | <b>MA</b> |                  |          |
|                                         | $= 48$           |                                                                 |                                  |            |               |             |           |           |                  |          |
|                                         | $L = OS (C.)$    |                                                                 |                                  |            |               |             |           |           |                  |          |
|                                         | $-DATA(E)$       |                                                                 |                                  |            |               |             |           |           |                  |          |
|                                         | Elements (F.)    |                                                                 |                                  |            |               |             |           |           |                  |          |
|                                         | $\sim$ Marti (6) |                                                                 |                                  |            |               |             |           |           |                  |          |
| Help                                    | Seagate Expans   |                                                                 |                                  |            |               |             |           | ,09.08    |                  |          |
| Support                                 |                  |                                                                 |                                  |            |               |             |           |           |                  |          |
| Community                               |                  | 文件夹: 25-1                                                       |                                  |            |               |             |           |           |                  |          |
|                                         |                  |                                                                 |                                  |            |               | 选择文件夹       | 取消        |           |                  |          |
|                                         |                  |                                                                 |                                  |            |               |             |           |           |                  |          |
|                                         |                  |                                                                 |                                  |            |               |             |           |           |                  |          |
|                                         |                  |                                                                 |                                  |            |               |             |           |           |                  |          |

如有很多照片文件夹, 可以选择整个文件夹, 软件会自动加载所有的子文件夹

照片也可拖拉直接载入软件进行处理

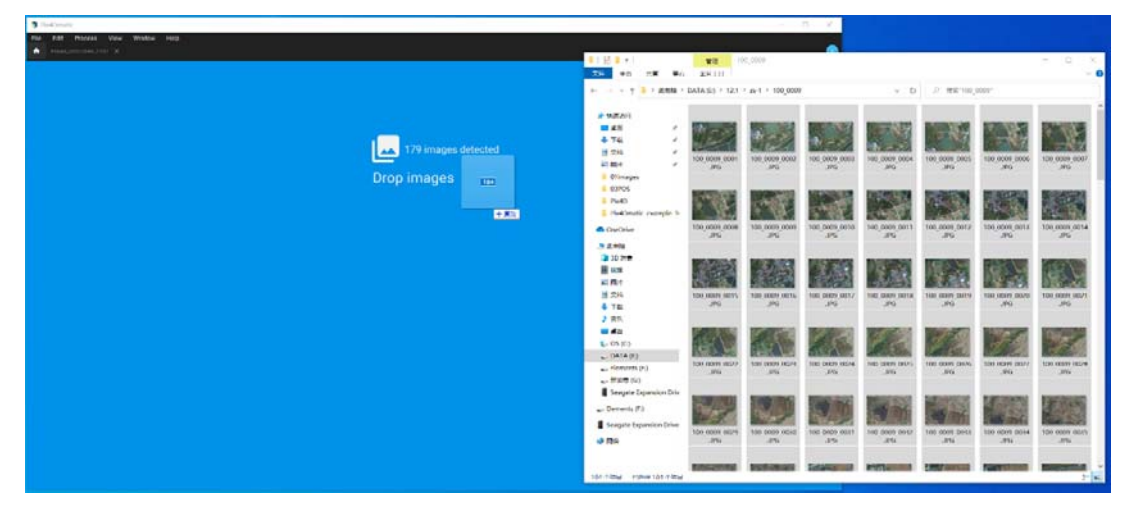

如果所有照片不在一个文件夹中, 或者分散在电脑不同位置, 加载完一组照片后, 可点击软 件右上角有"+"Add images, 继续添加照片

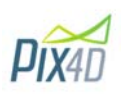

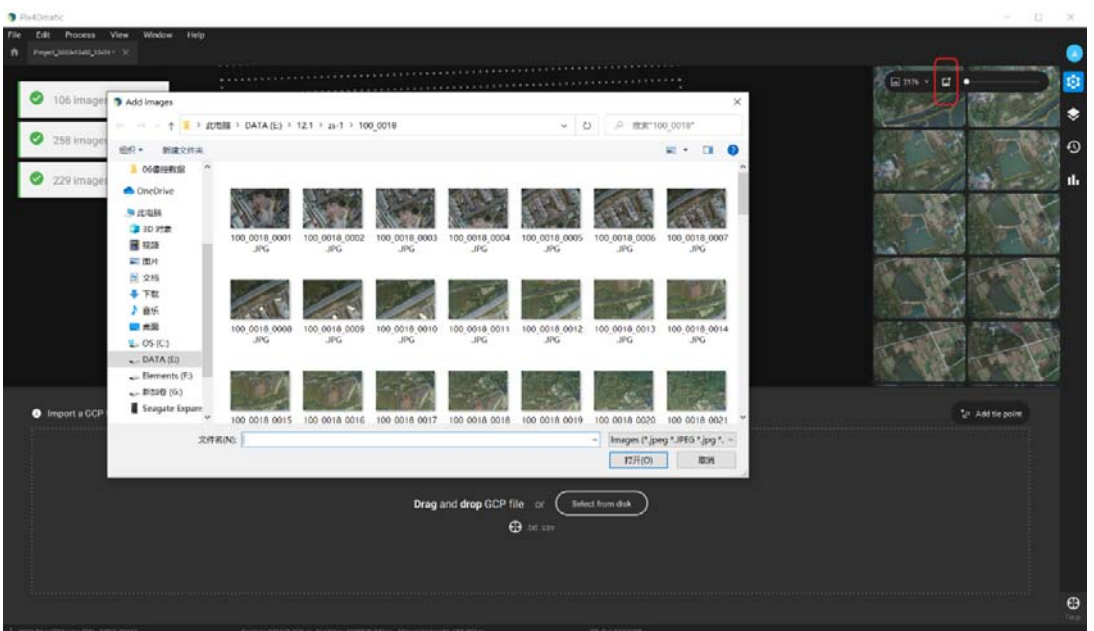

#### 2.2 路径设置

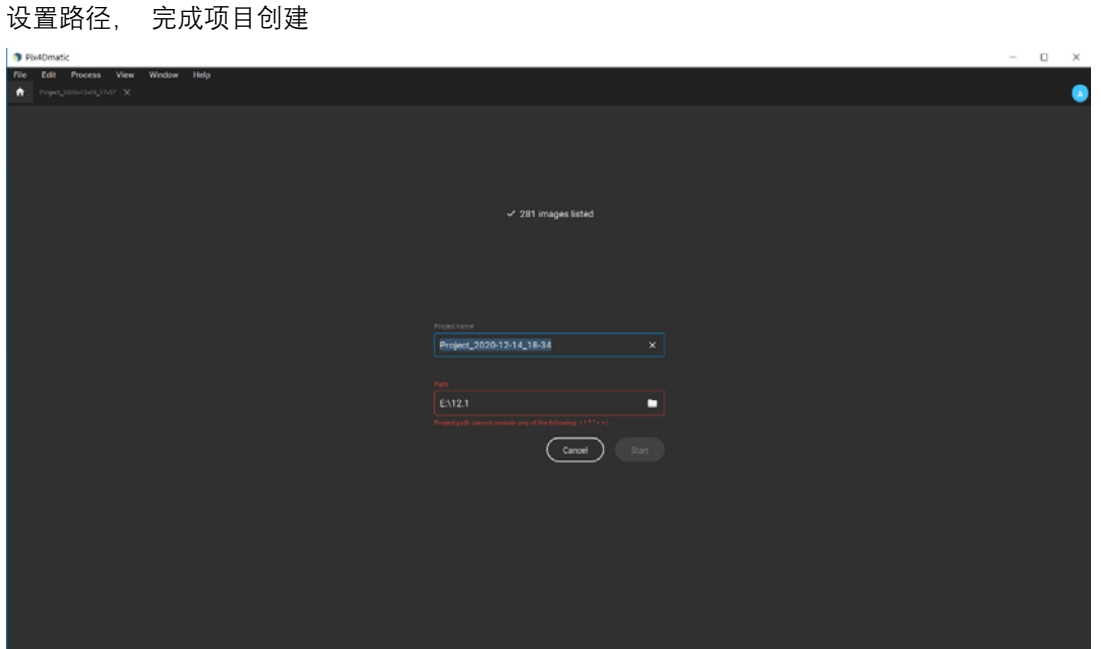

请注意:软件会安装电脑日期自动创建一个项目名称, 项目名称可修改,path 位项目路径, <mark>项目路径不能包含一些特殊符号, 其中不可包含/\*? "<>|., 小圆点也是不可包含在内</mark>, 如上图 所示 选好路径后, 点击 Start, 可进入项目

**PIX4D** 

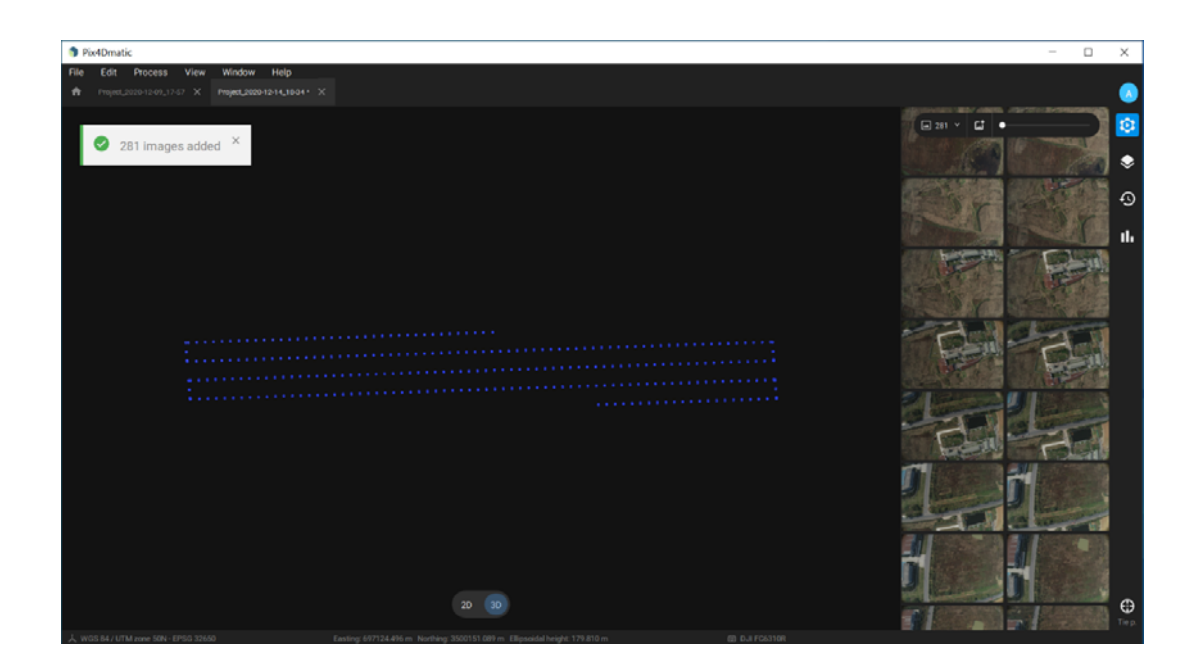

#### 2.3 项目加载

Pix4Dmatic 可同时加载多个项目,可通过菜单 File->New 来创建多个项目

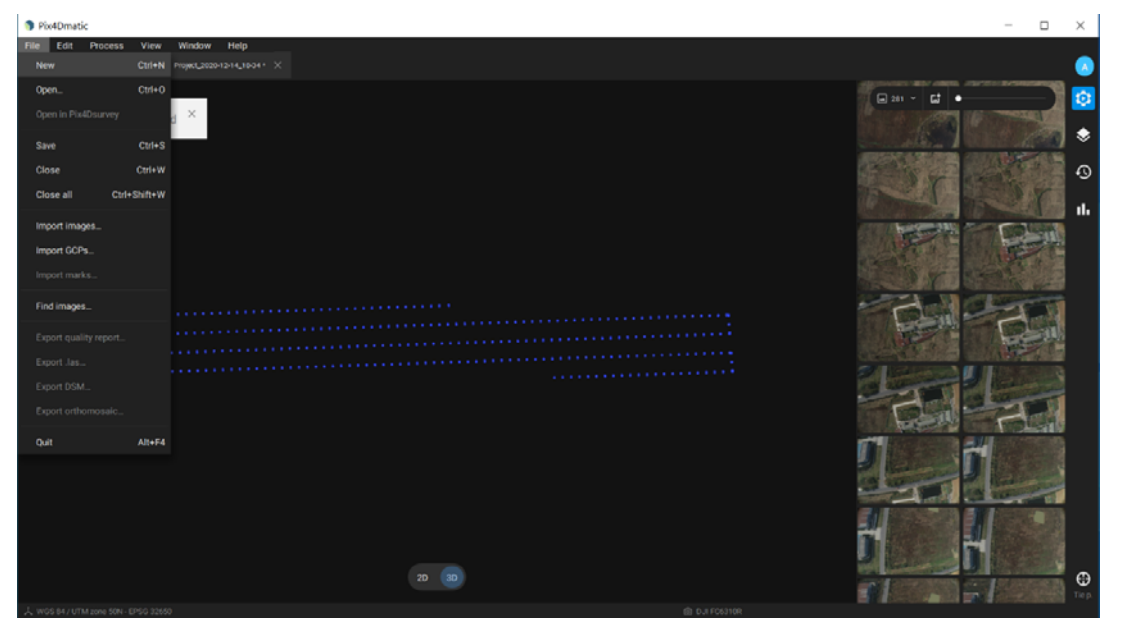

在新的界面里面可添加照片新的照片或者文件夹或上述步骤

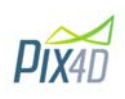

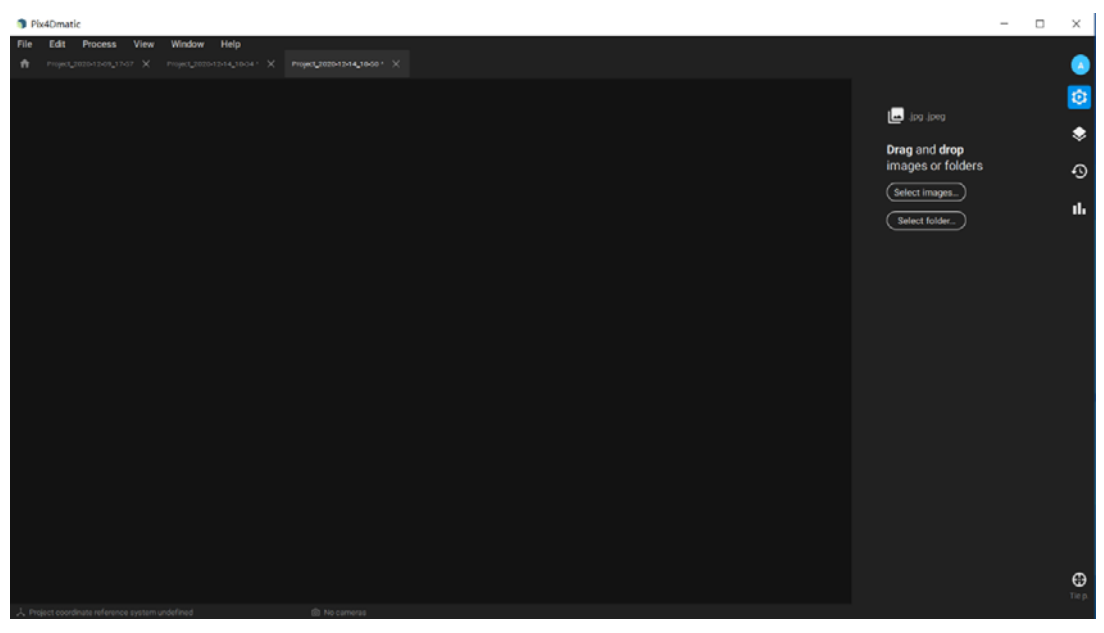

多个项目同时加载

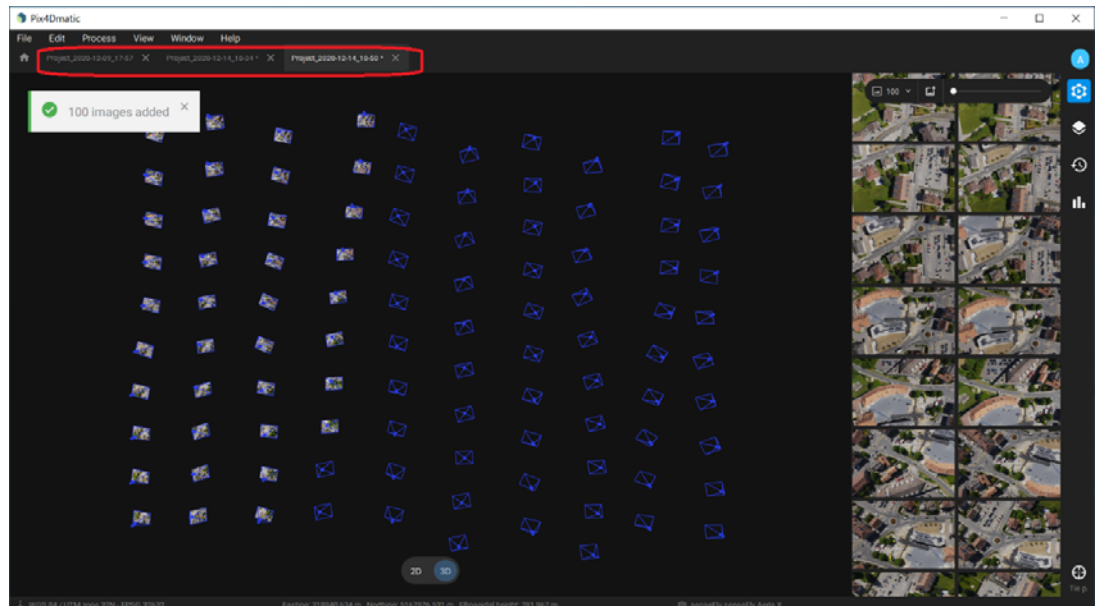

#### 2.4 项目打开

打开已有项目, 可通过菜单 File->Open 打开项目, 选择项目文件名 (<mark>请注意, Pix4Dmatic</mark> 项目文件名为文件夹名称), 然后选择文件夹中的 root.p4m 打开整个项目

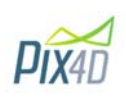

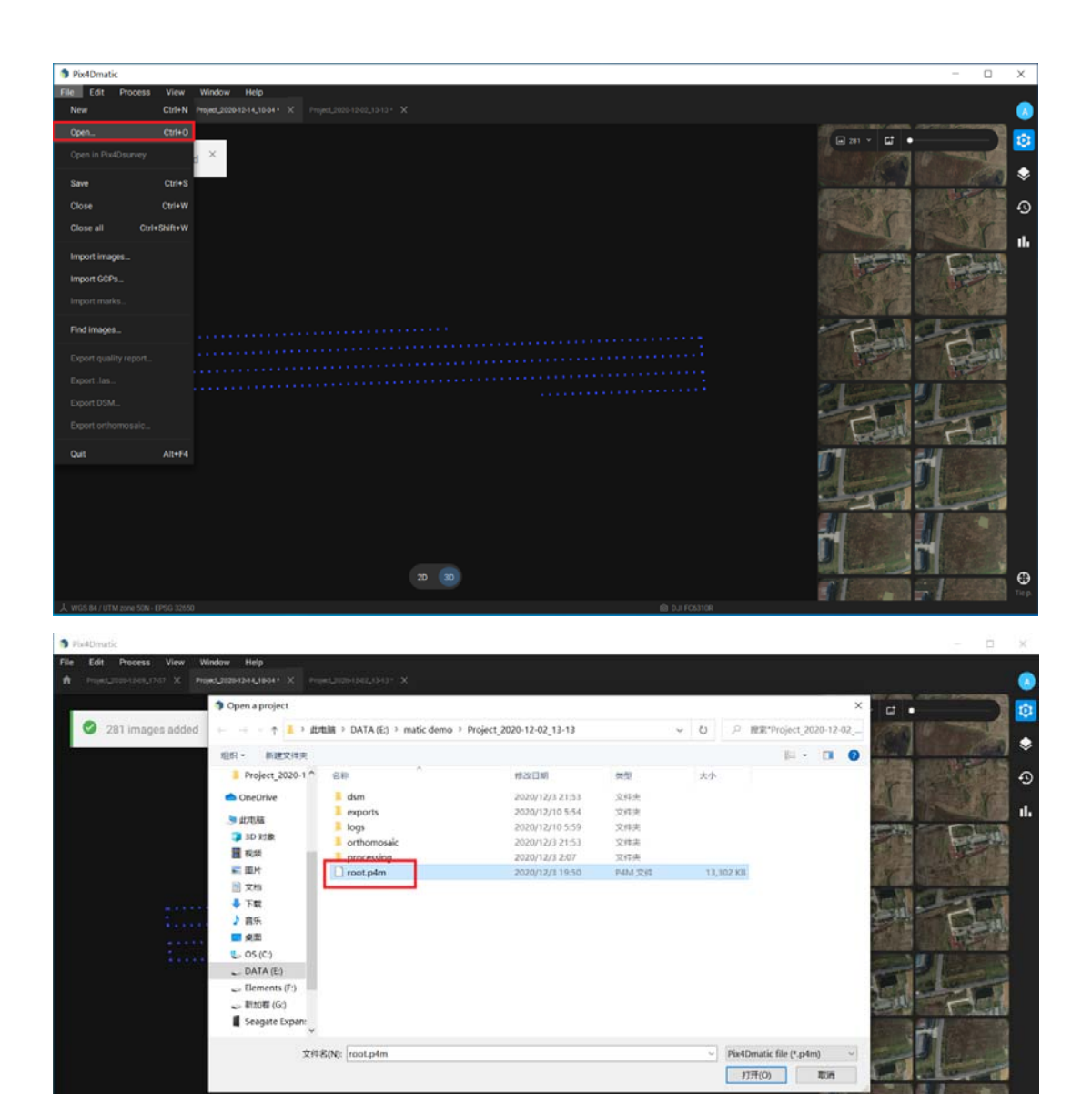

项目迁移后打开,如果项目做完后, 项目文件移动, 可能会存在找不到原始照片的现象, 那么, 就需要在软件中找到原始图像的位置:右键点击照片数量处, 然后在菜单中选择

 $20 \t m$ 

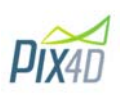

Find images…

 $\odot$ 

s

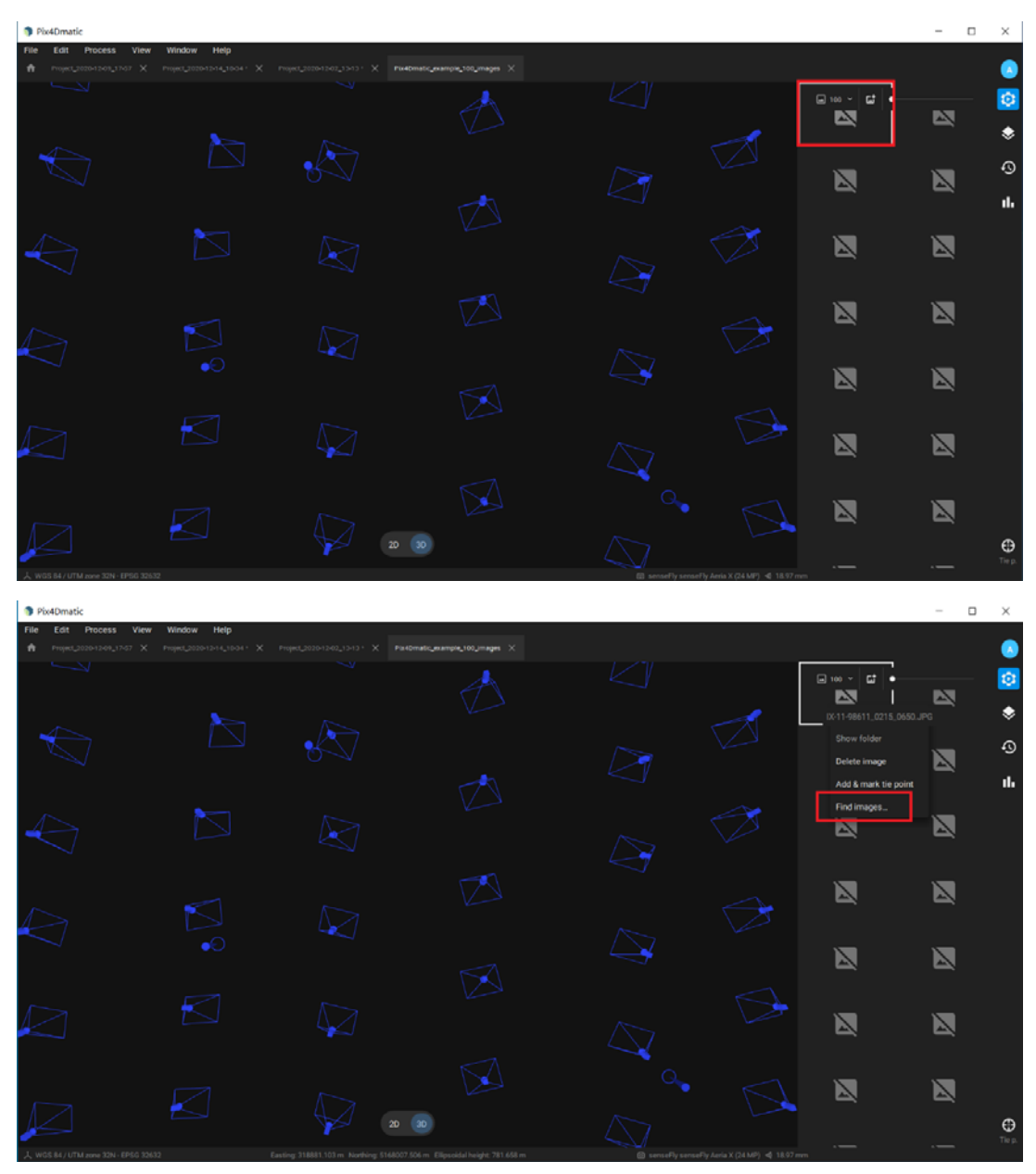

然后点击 Find,查找正确的图像储存路径, 点击 OK 完成

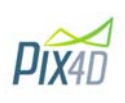

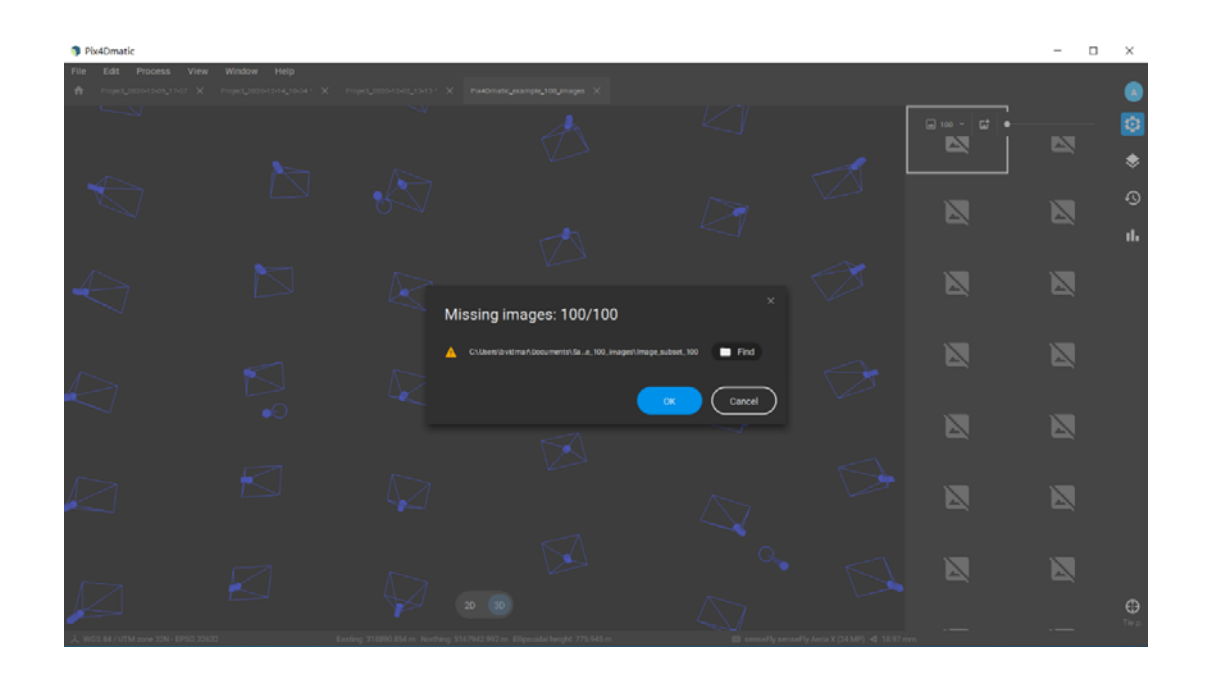

# 3 **项目处理和处理选项**

### 3.1 项目处理

点击右上边第一个图标 Process, 可显示所有处理选项

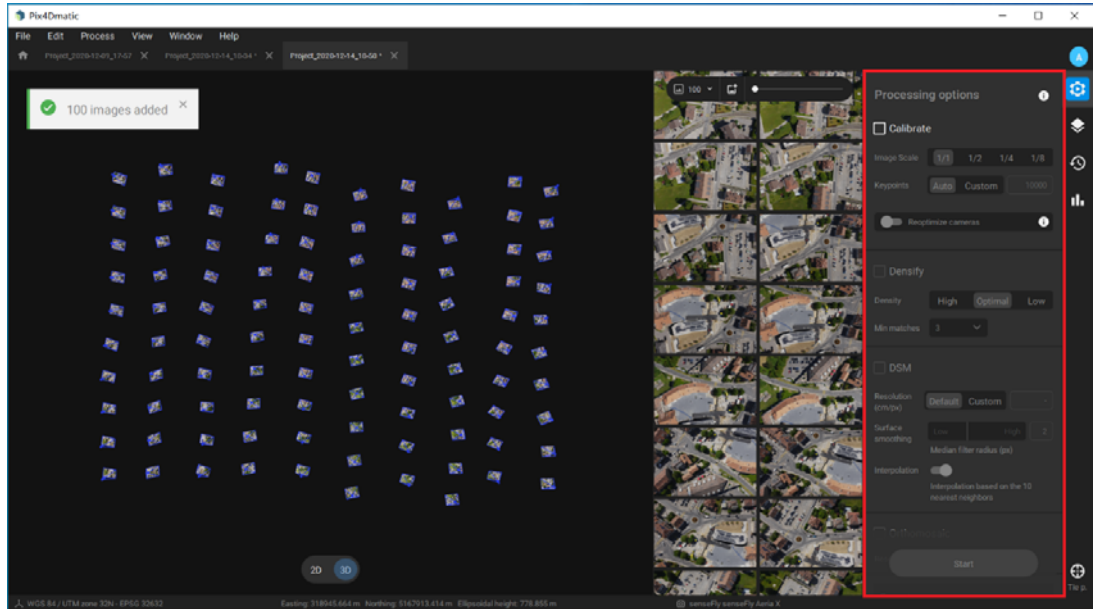

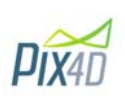

### 3.2 处理选项

处理选项主要包括 4 个步骤,4 个步骤需按顺序进行

3.2.1 Calibrate 相机校准

勾选 Calibrate 后,可选择默认选项, 也就是 Image Scale 1, (图像比例 1) keypoint(自动连 接点默认 10000 点), 然后点击 Start 开始处理。Reoptimize camera (优化相机)一般在 添加或删除或修改属性后可用

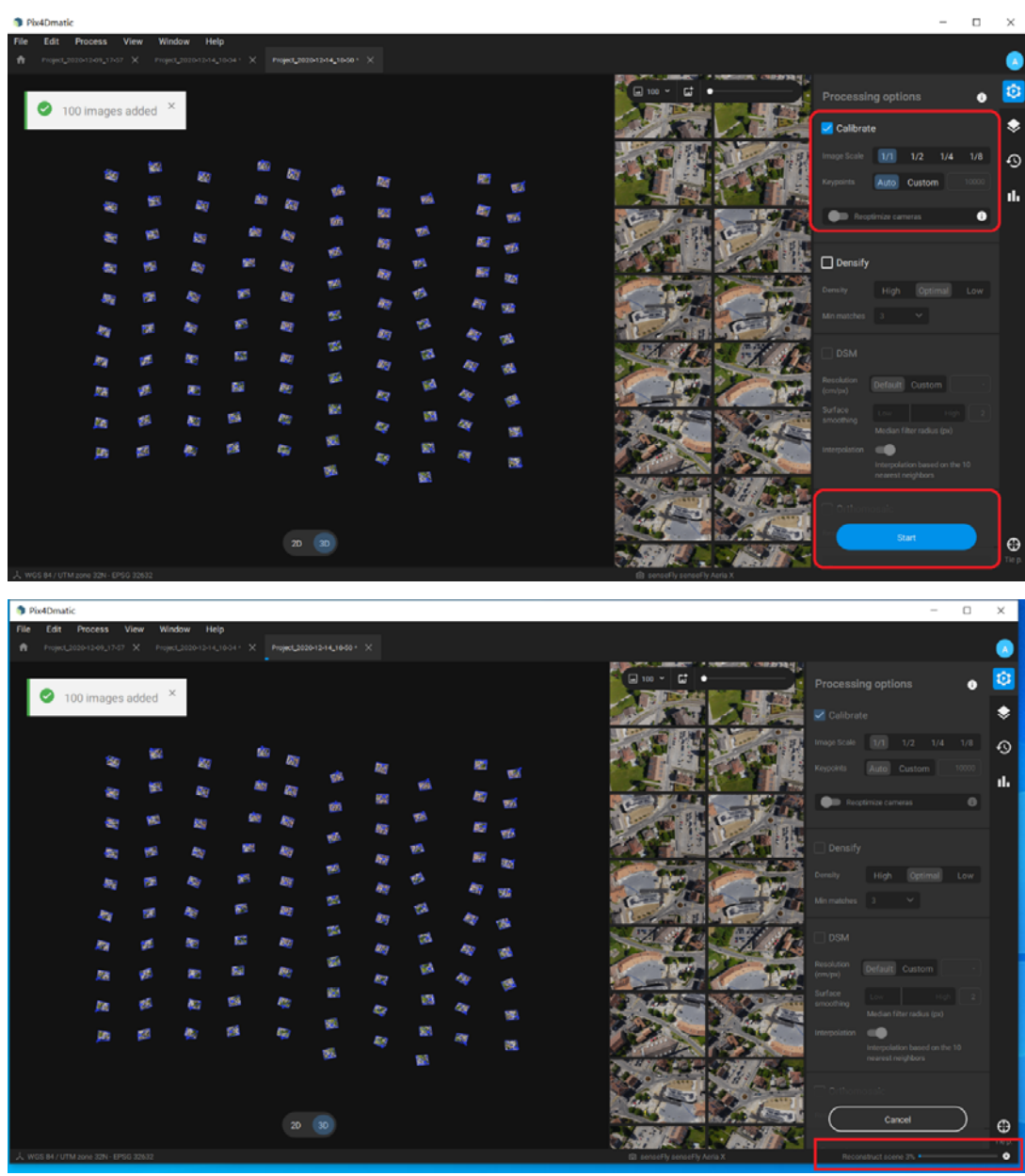

3.2.2 Densify 点云加密

其中 Density 是点云密度,选项有高, 最佳, 低, 默认选项位最佳, Min Matches 是最

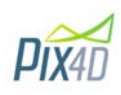

低匹配, 默认位 3 张照片进行匹配, 2 张位最低, 6 张位最高,选择匹配的照片数量越 多, 精度越精确, 但处理时间也会更长。

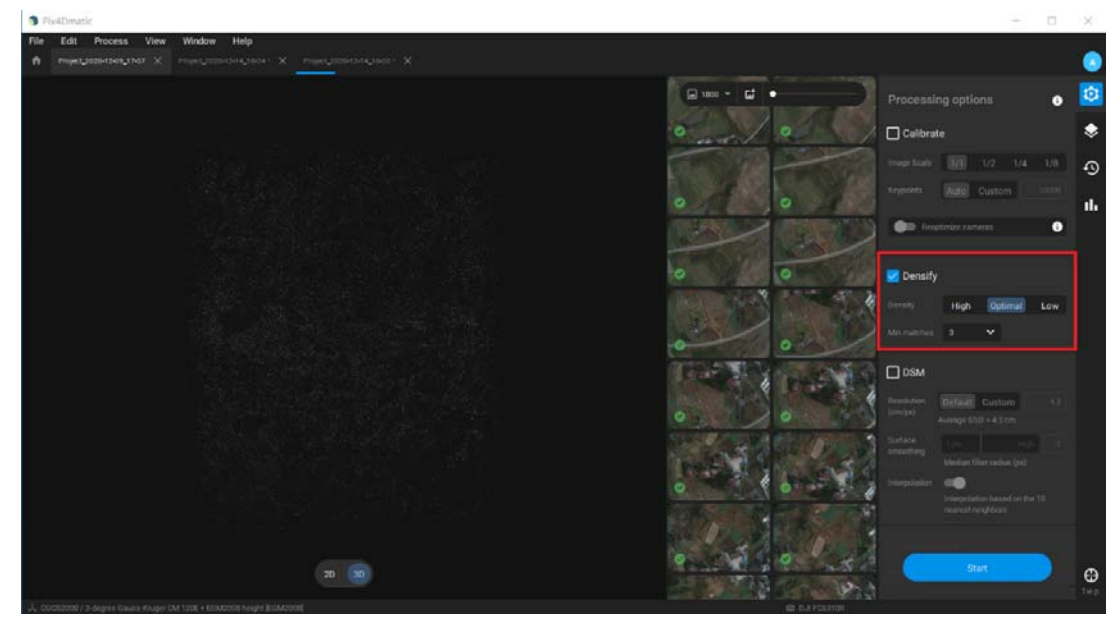

#### 3.2.3 DSM 数字表面模型

Resolution 为地面分辨率, 默认为航拍的分辨率, 点击 Custom 可自定义分辨率, Surface smoothing 是表面光滑设置, 默认数值为 2, 数值越小, 越尖锐, 数值越大, 越光滑, 可根据实际项目进行调节, Interpolation 图像插值, 是基于 10 个近邻的插值, 图像插值 就是利用已知邻近像素点的灰度值(或 rgb 图像中的三色值)来产生未知像素点的灰度值, 以便由原始图像再生出具有更高分辨率的图像。

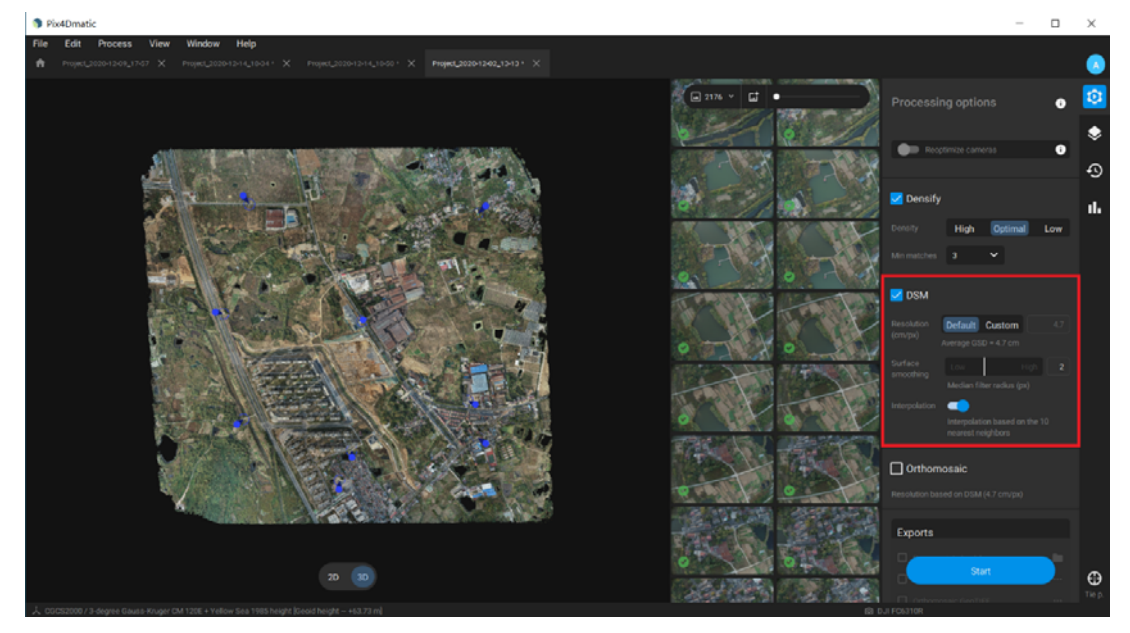

#### 3.2.4 Orthomosaic 正射影像图 正射影像图的分辨率为 DSM 设置的分辨率, Export 导出, 在处理之前, 可把需要导出的

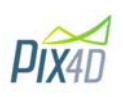

#### 成果勾选, 如果没有勾选, 也可在项目处理完成后再进行导出

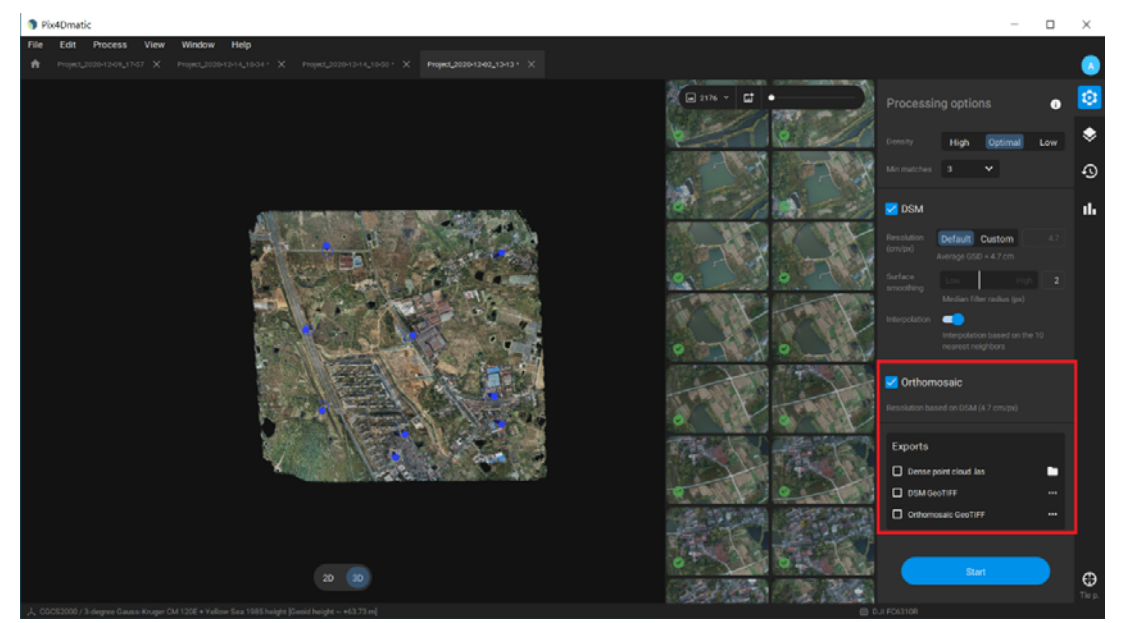

#### 3.3 项目内容

点击右侧项目内容图标可以展示所有处理完成后的成果, 其中包含了 8 大内容, 点击内容右 侧眼睛图标可隐藏/显示成果:

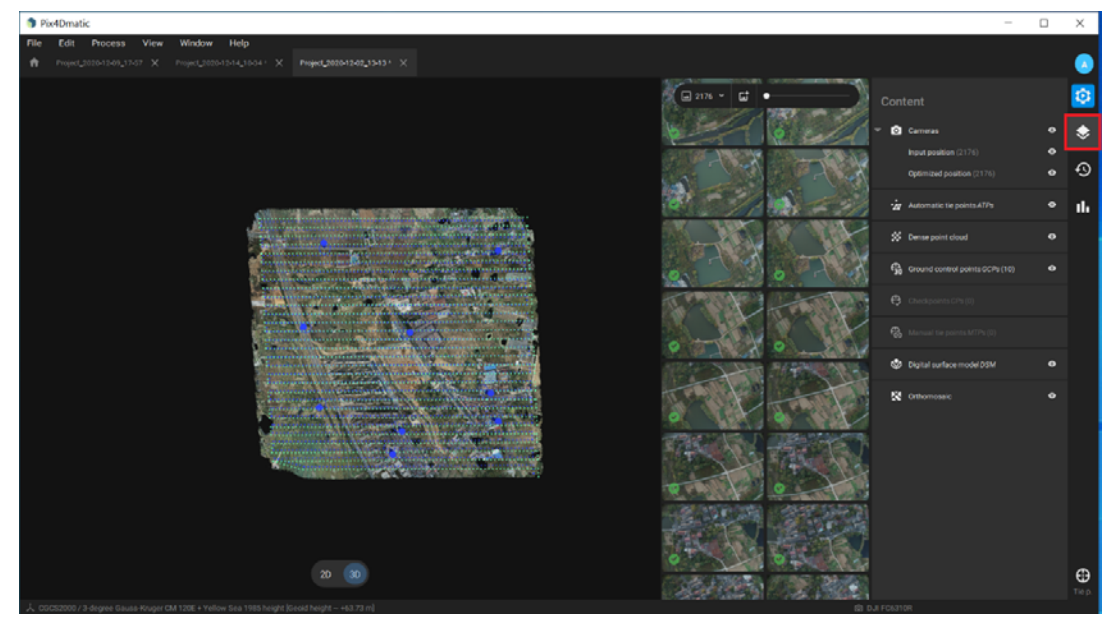

3.3.1 显示/关闭相机 这部分显示包含了 2 部分, 一是相机的原始位置 input posion,二是相机优化后的位置

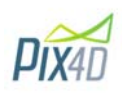

#### 3.3.2 显示/关闭自动连接点(特征点)

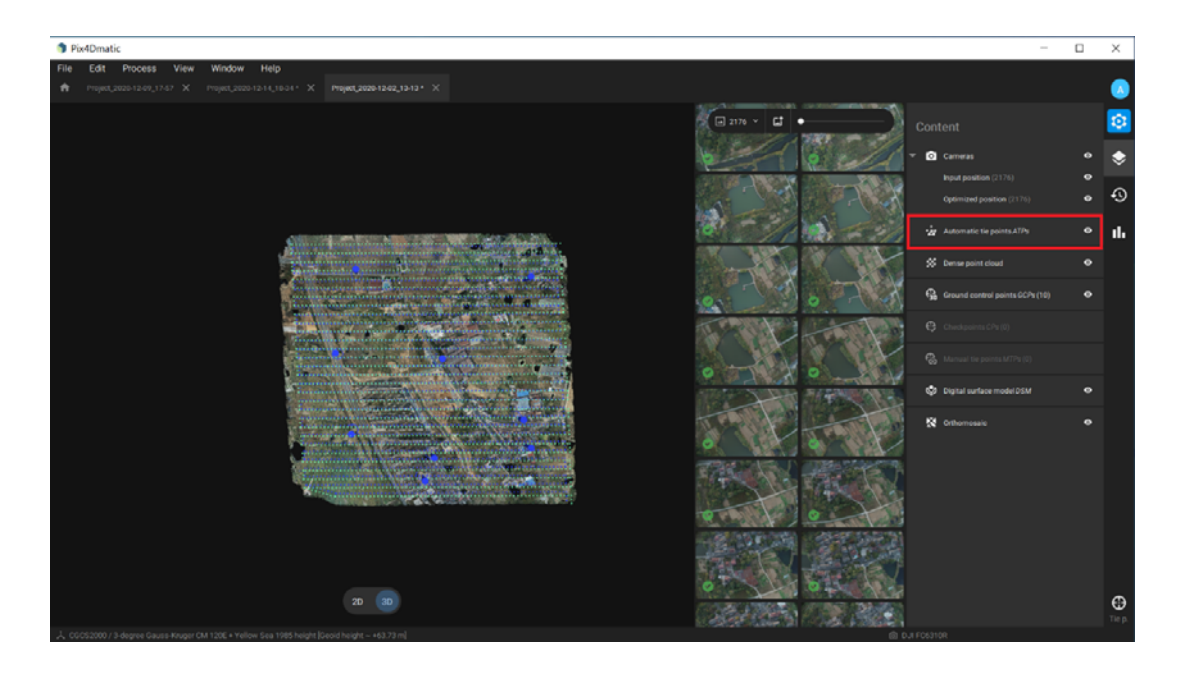

3.3.3 显示/关闭点云

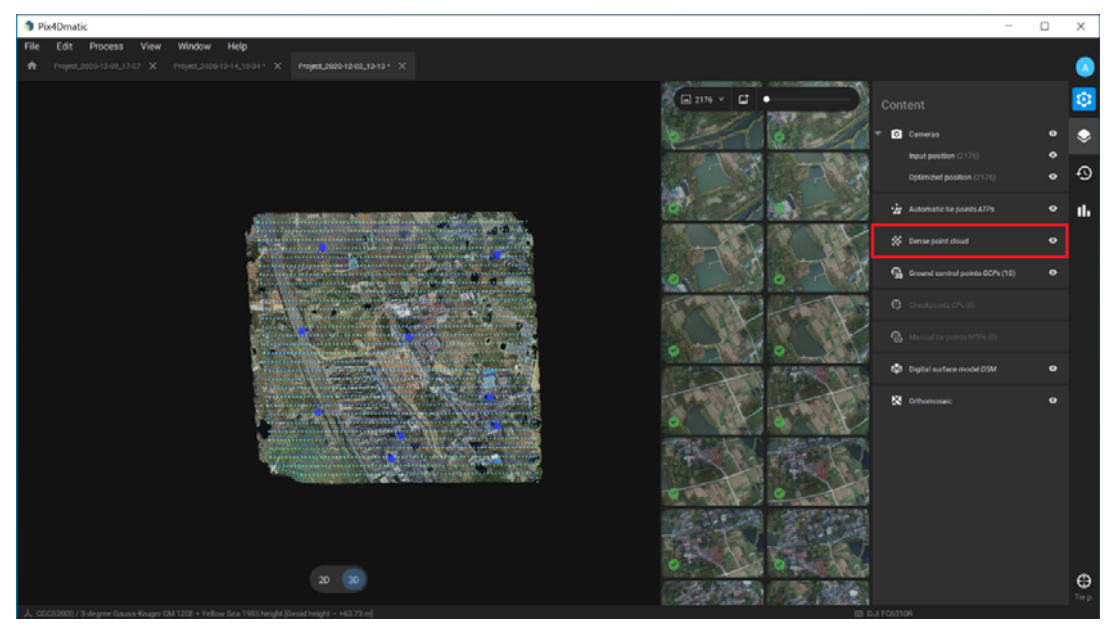

3.3.4 显示/关闭地面控制点(像控点)

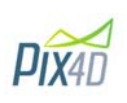

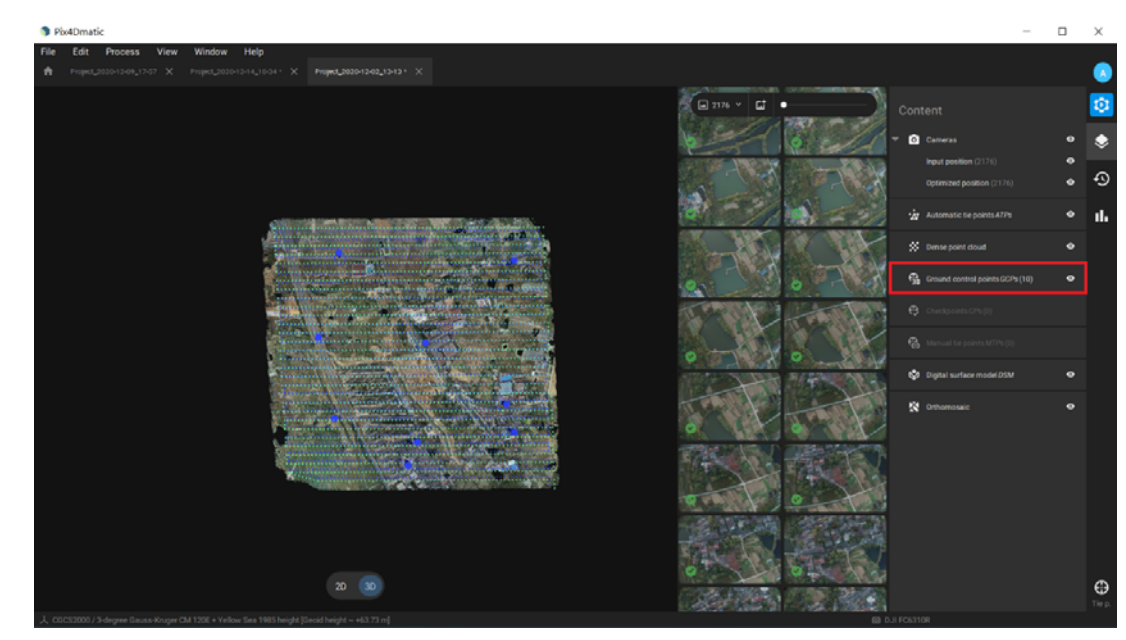

3.3.5 显示/关闭检查点

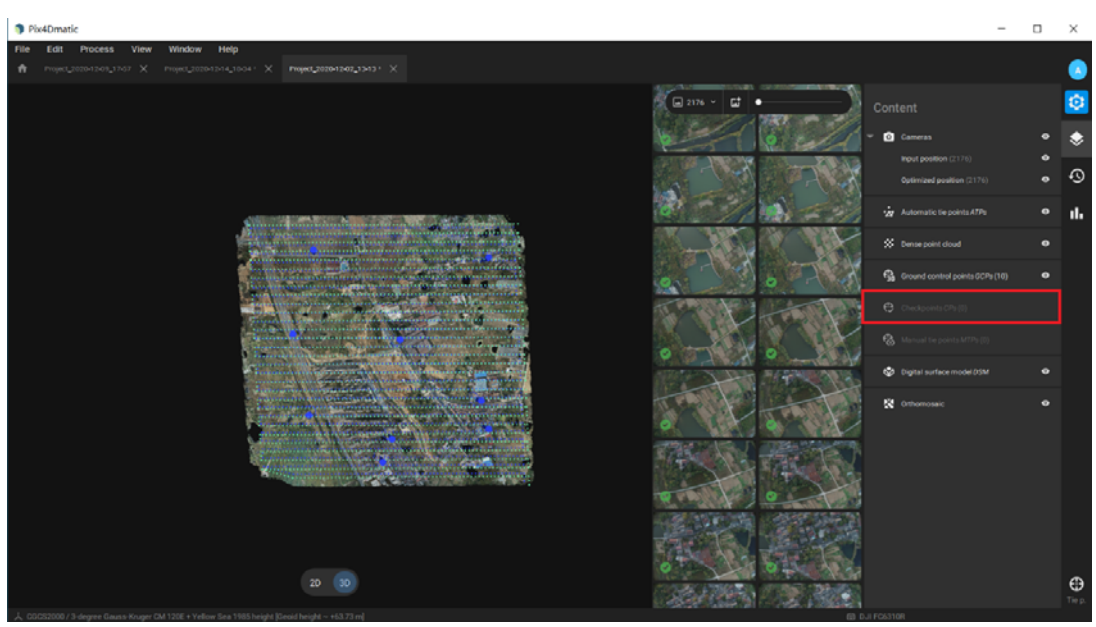

3.3.6 显示/关闭手动连接点

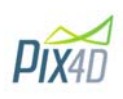

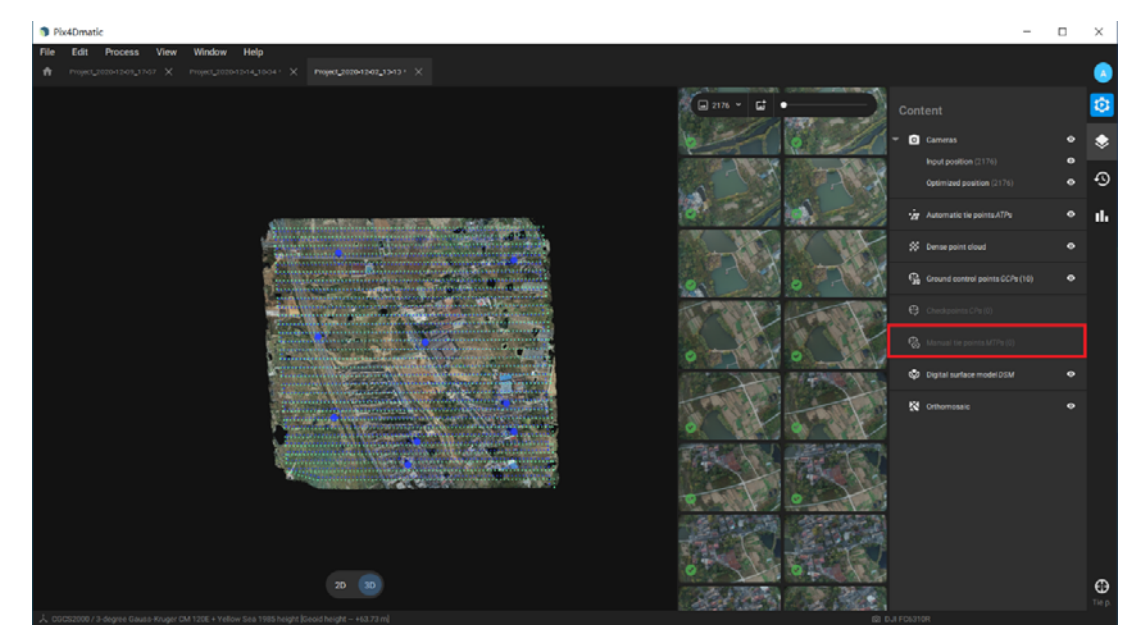

3.3.7 显示/关闭数字表面模型

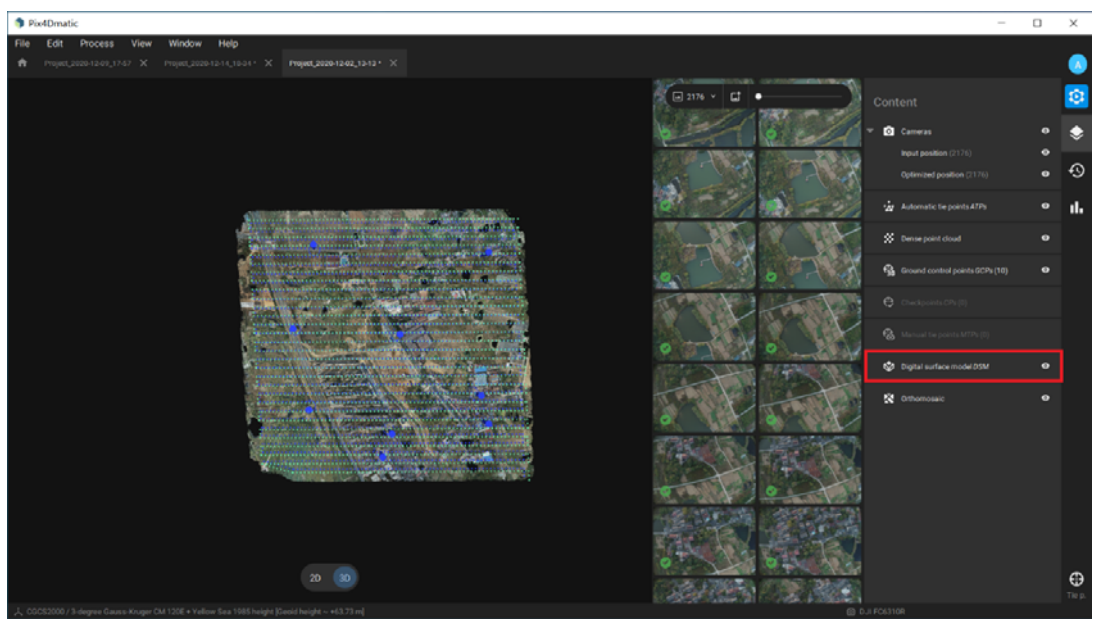

3.3.8 显示关闭正射影像

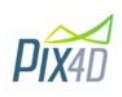

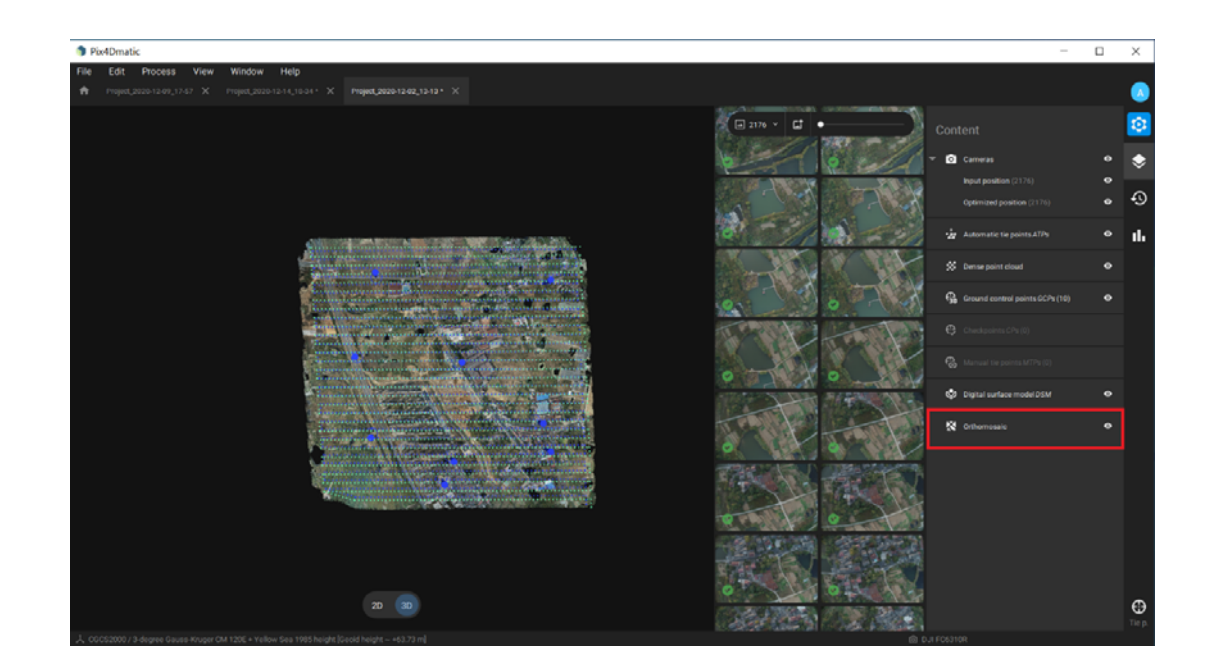

#### 3.4 历史记录

此历史记录主要显示一系列已经操作的步骤

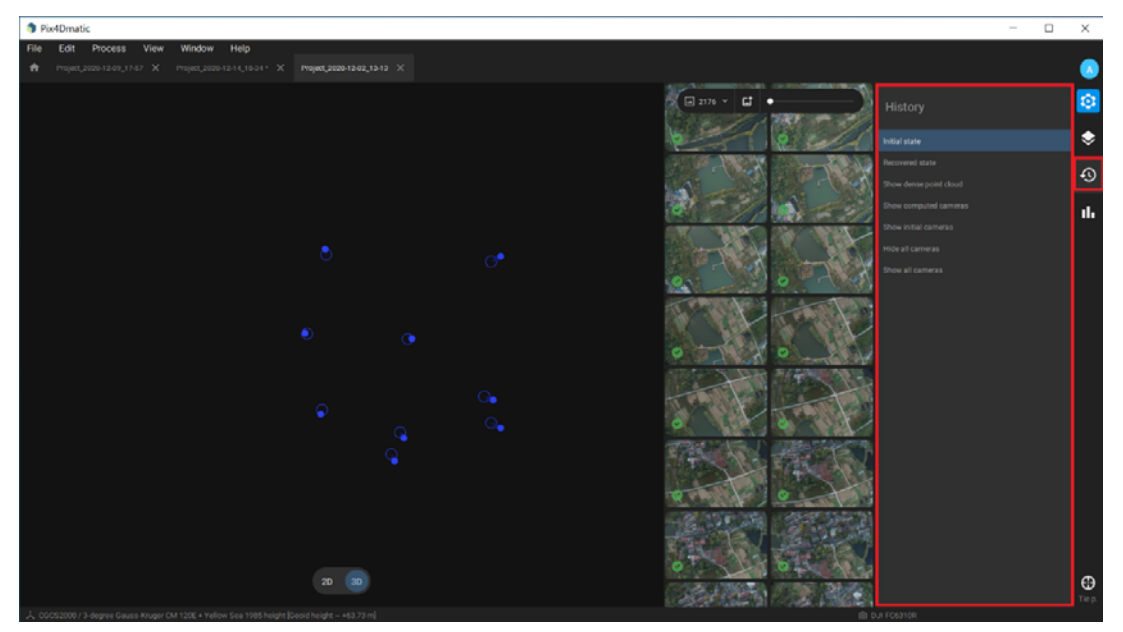

#### 3.5 质量报告

显示项目的概述并评估项目的准确性,其中也包含例如相机校准的质量, 地面分辨率,各种 mean, Signa, RMS 等误差。

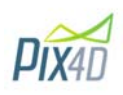

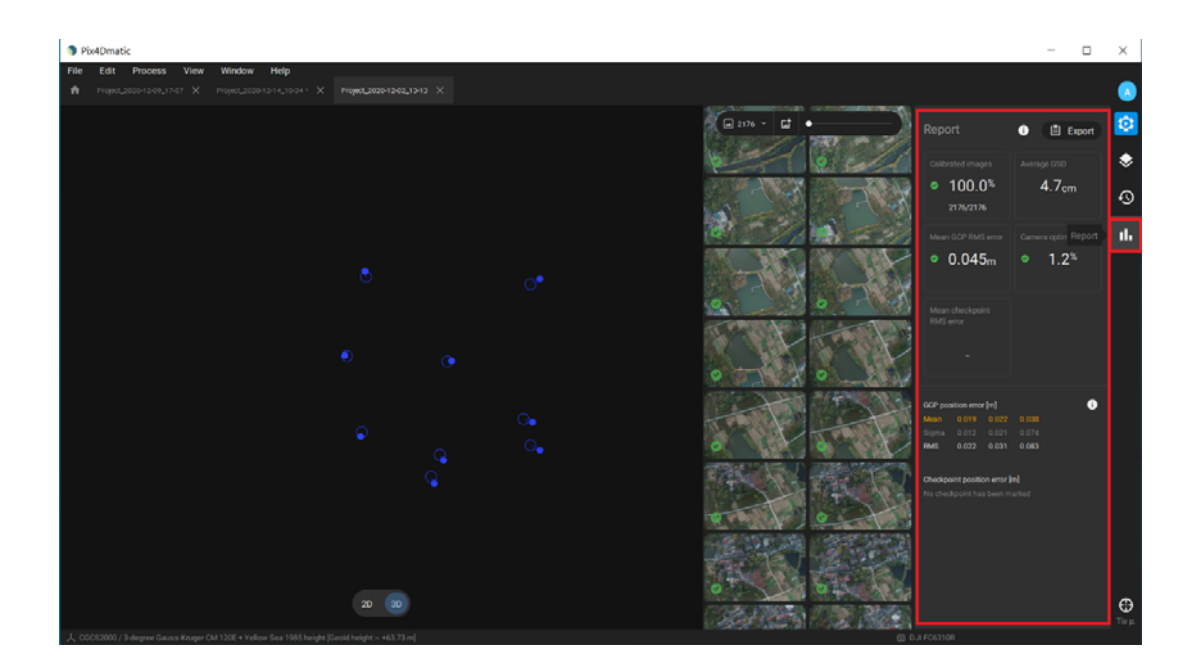

# **4 控制点坐标系**

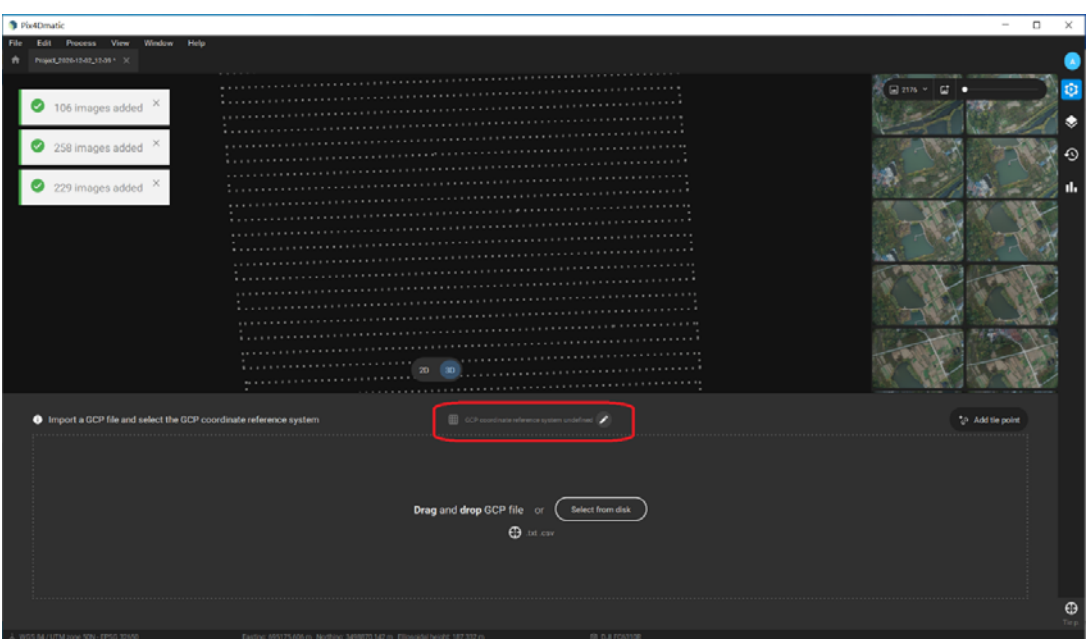

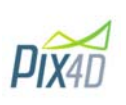

#### 4.1 导入控制点

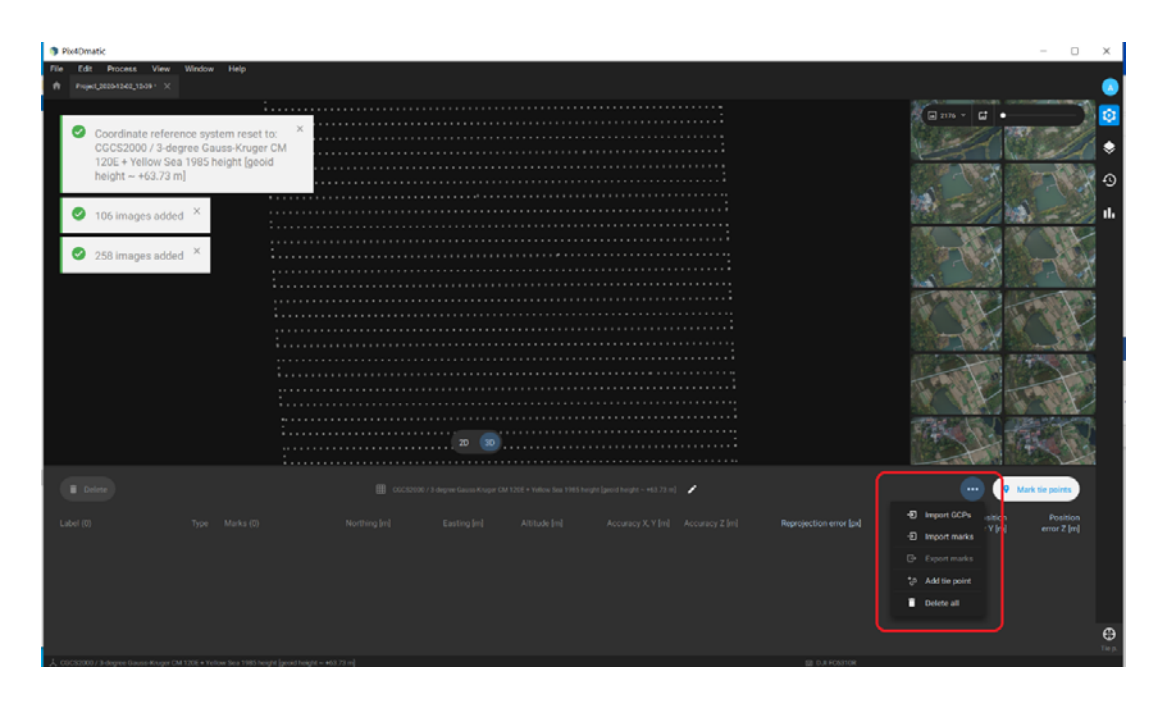

#### <mark>请注意:</mark>

- 控制点的格式是以东坐标为基准的, 北坐标在前, 东坐标在后,不然无法导入, 或导入 后会产生错误
- ▶ 这里如果选择黄海 85 高程,需要注意后面需要加上高程异常值, 一般来说大地高程=85 高程+N

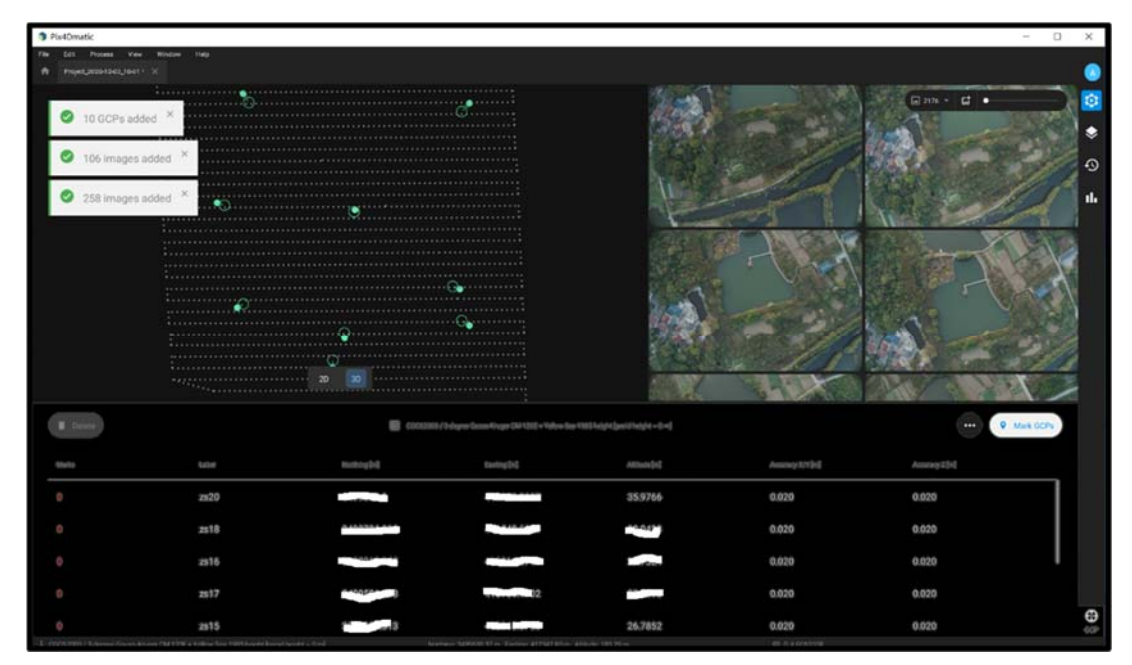

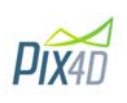

#### 请注意:

Pix4Dmatic 可以在导入控制点后进行直接刺点, 也就是说当进入刺点页面的时候, 软件已经 对刺点位置进行了一个非常快速的运算,可以进行直接刺点而并不需要等第一步完成空三后再 进行刺点。当然, 我们也是可以做完空三后再进行刺点

#### 4.2 控制点刺点

Pix4Dmatic 刺点是以 2 张图像为当前刺点界面,可以首先在控制点附近进行刺点, 然后使用 右上角的放大缩小图标来进行精确刺点,图像会自动放大到刺点位置,全部刺点完成后, 点击 Done.

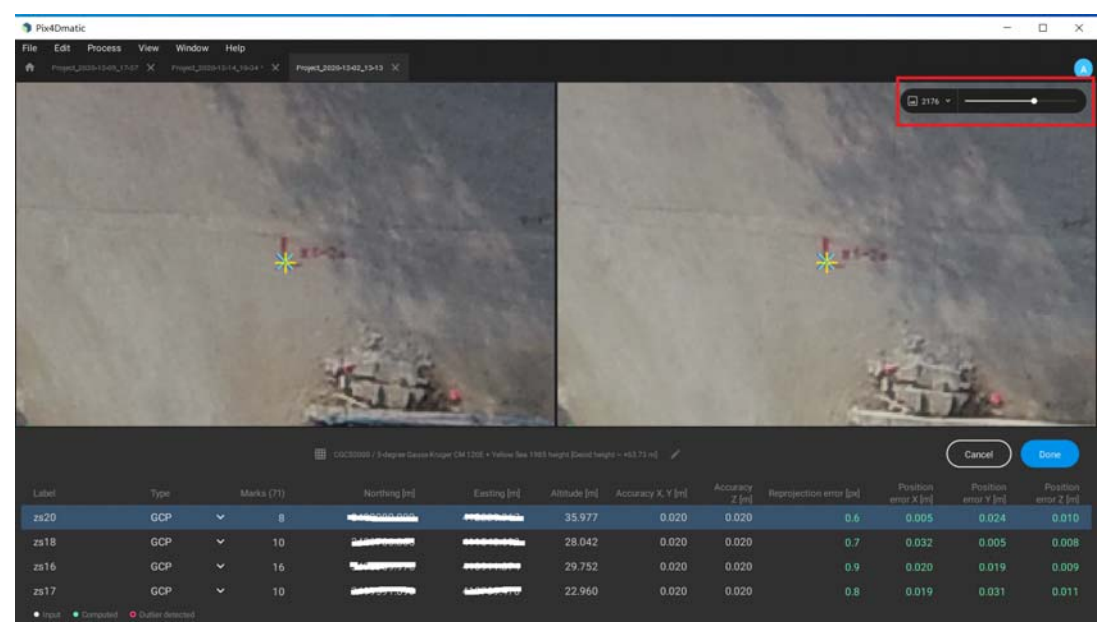

4.2.1 校准完成后进行刺点 在连接点界面, 点击 Mark GCPs

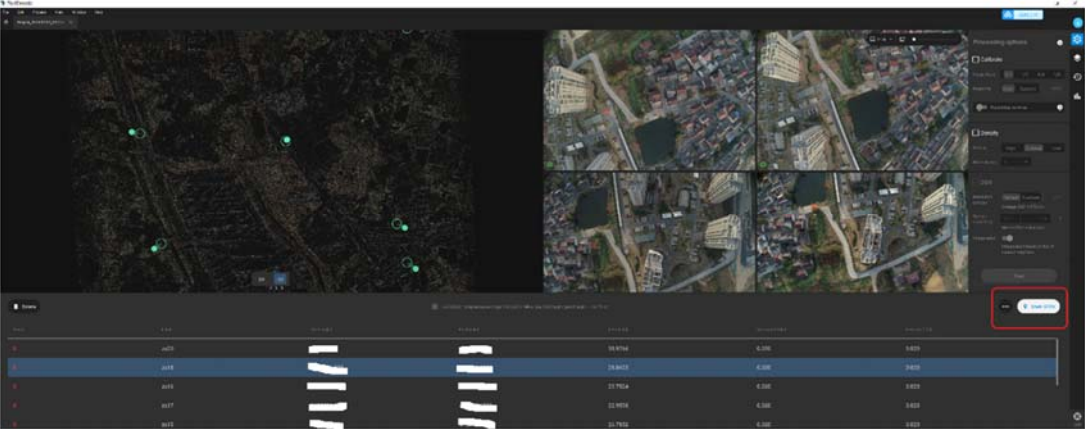

4.2.2 删除刺点 当刺点的时候,刺点位置没有选择正确, 可使用右键删除当前图像上的刺点位置

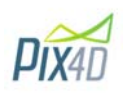

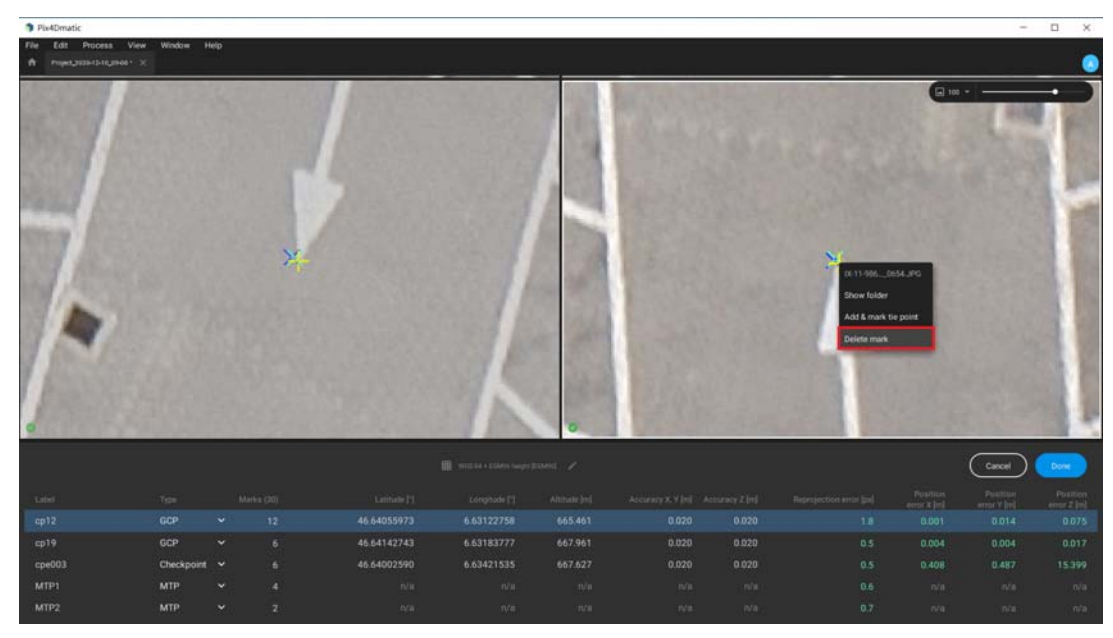

4.2.3 重新优化

控制点全部刺点完成后, 项目需重新优化,勾选 Calibrate, 点击 Reoptimize cameras, 然 后点击 Start

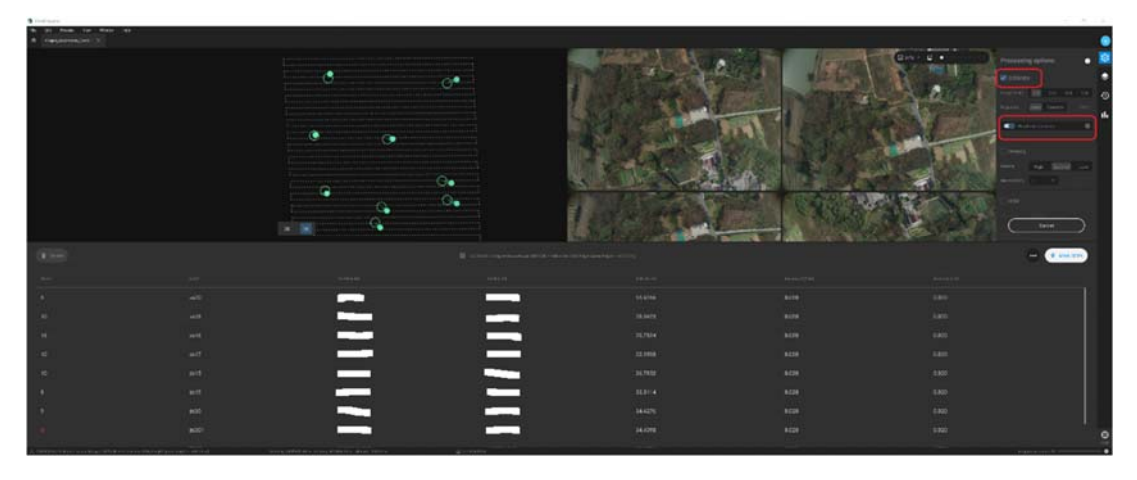

#### 4.3 修改控制点属性

如果需要把已刺控制点转换成检查点, 可以在想对应的控制点->Type 下进行修改,修改完成 后, 项目需进行重新优化, 然后才能进行点云加密的处理。软件会自动提示现有成果已过期, 需重新优化或处理。

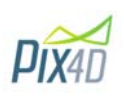

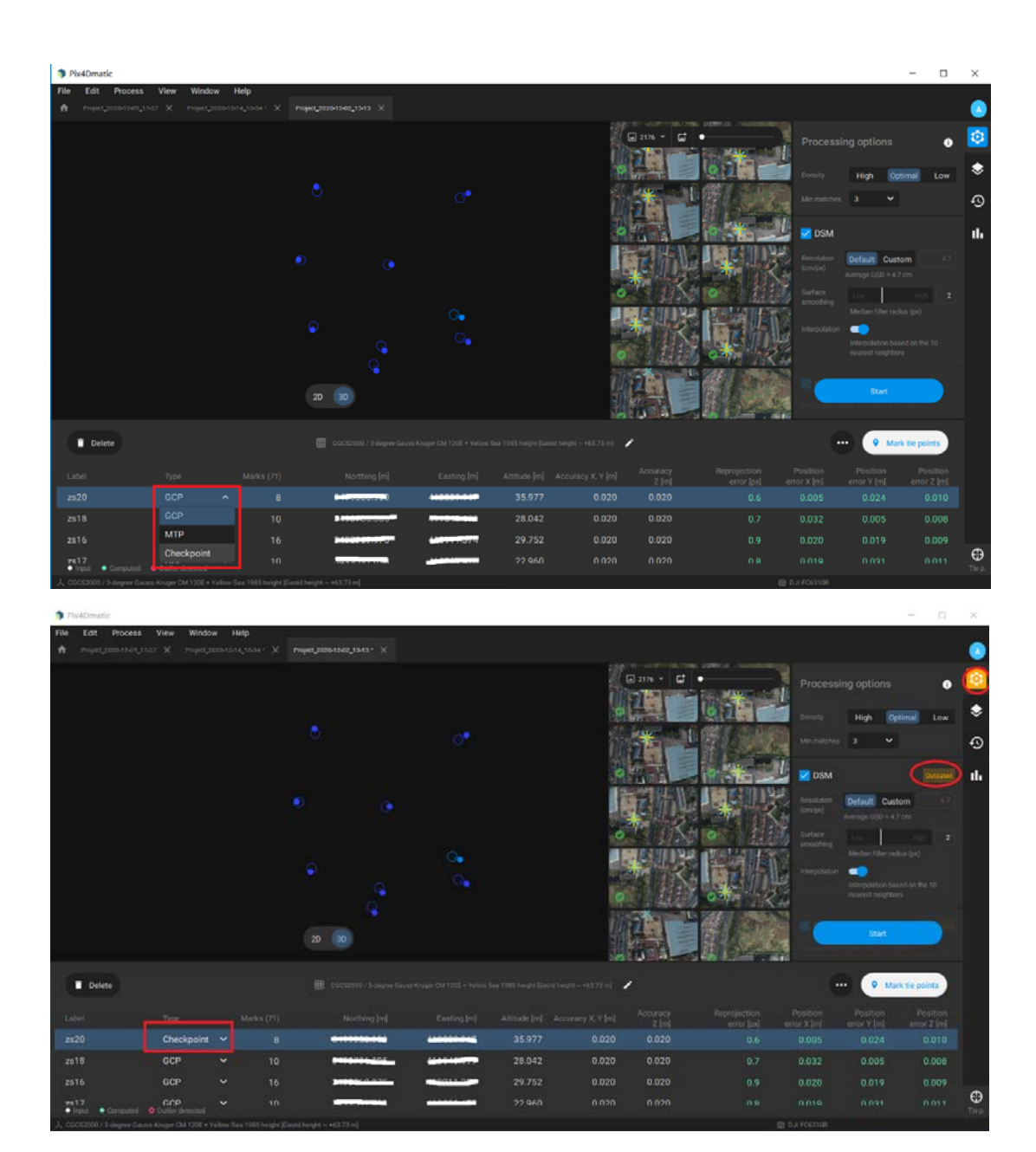

#### 4.4 显示/关闭控制点界面

在软件右下角, 点击 Tie Point 图标, 就可对控制点的界面进行显示/关闭

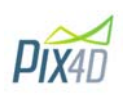

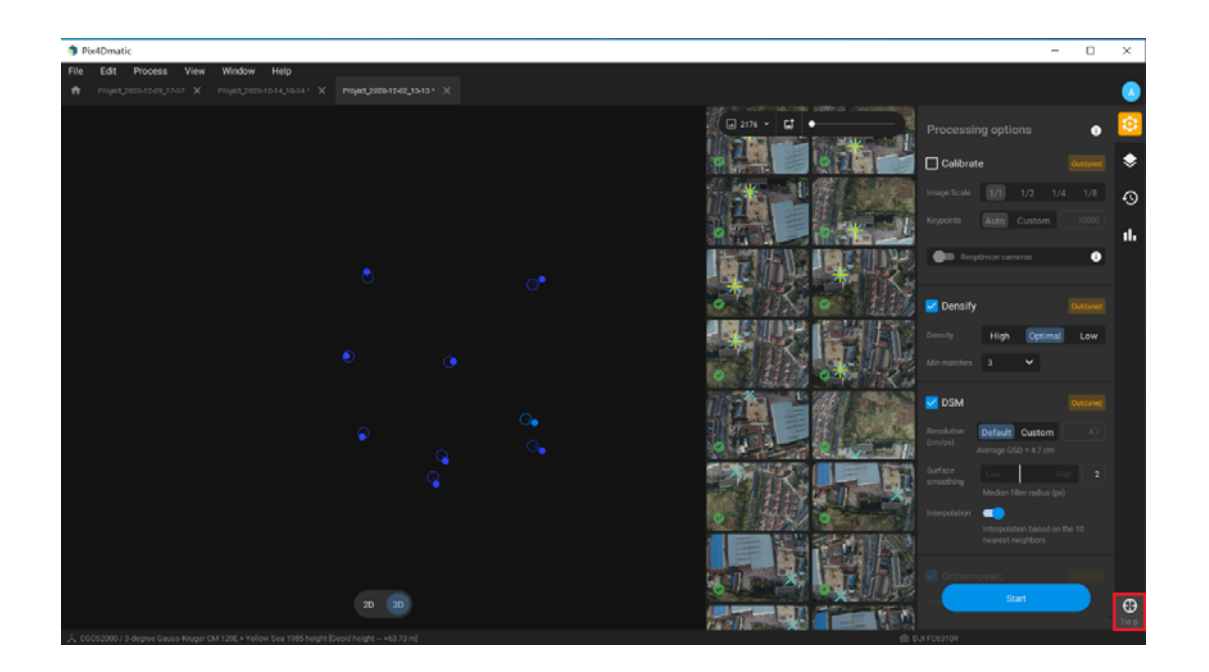

#### 4.5 手动连接点

添加手动连接点需要遵循一定的顺序,首先需在连接点界面添加一个或几个手动连接点, 然后 在三维界面点击需要添加连接点的大概位置,返回到连接点界面, 选择需要在哪个手动连接点 上添加, 点击 Mark Tie Points 进行刺点, 逐个完成。

4.5.1 添加手动连接点

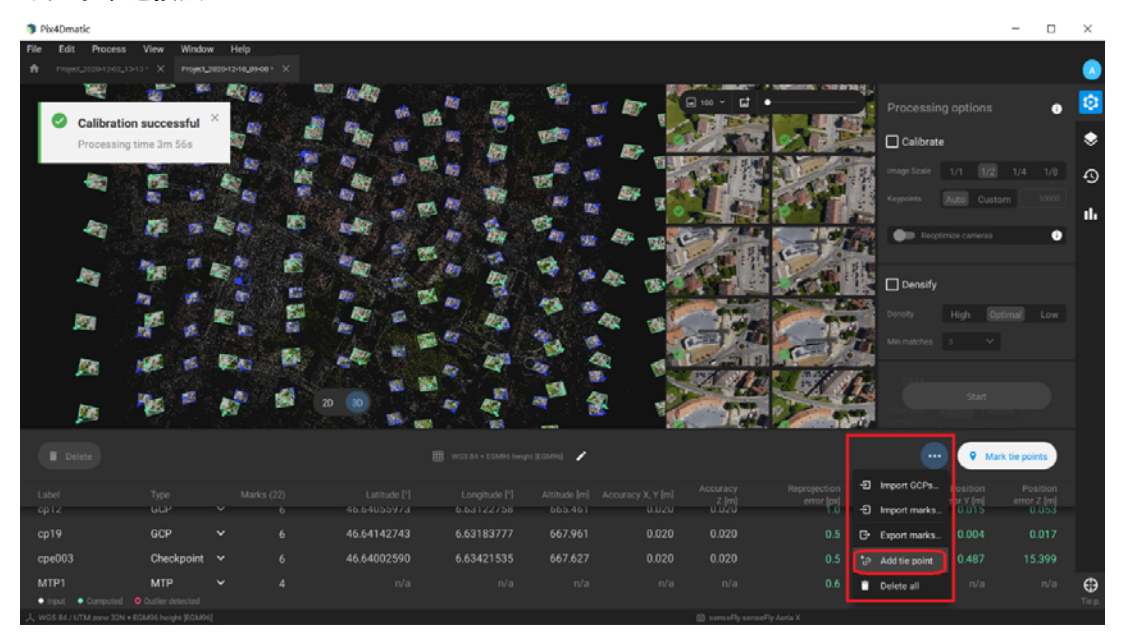

#### 4.5.2 选择添加位置

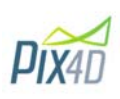

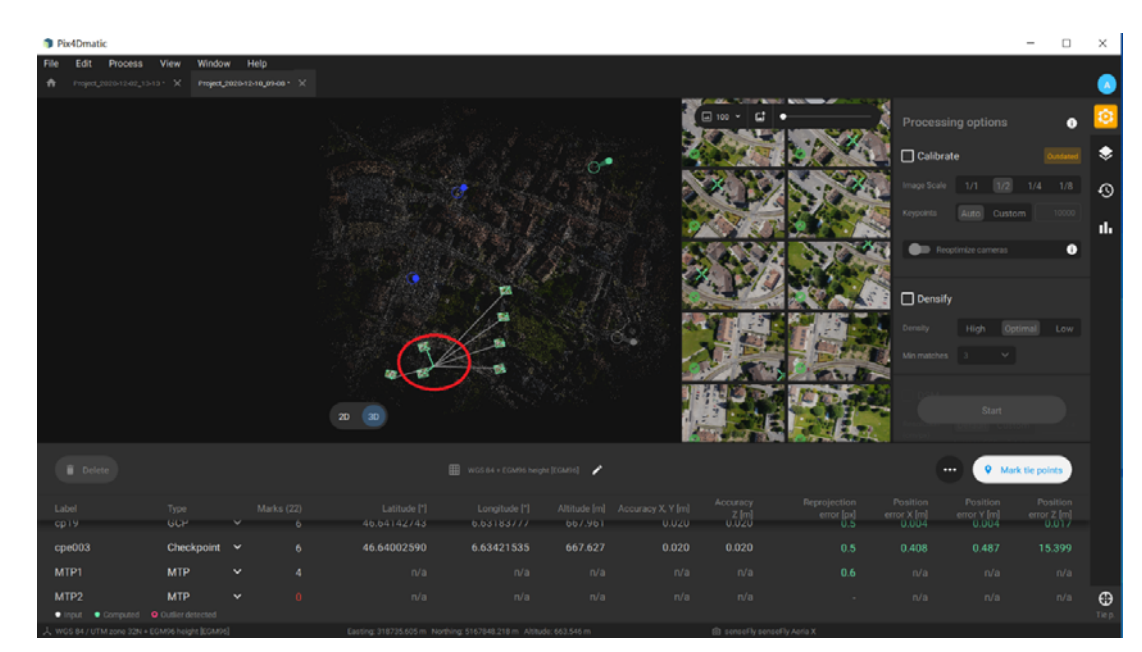

#### 4.5.3 选择手动连接点

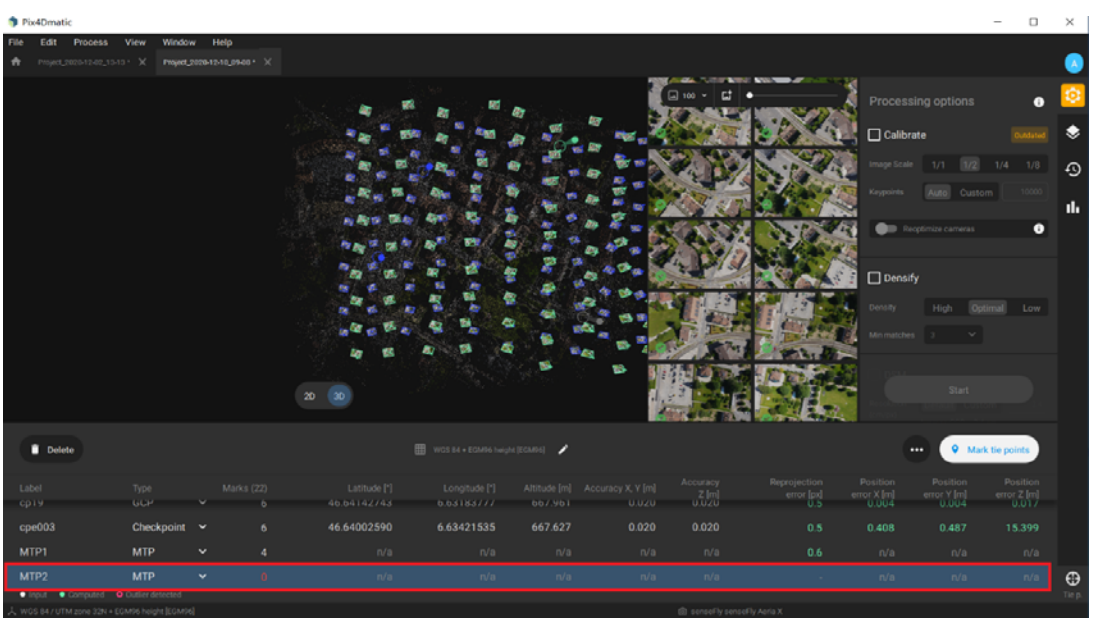

4.5.4 点击 Mark tie points

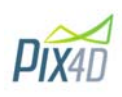

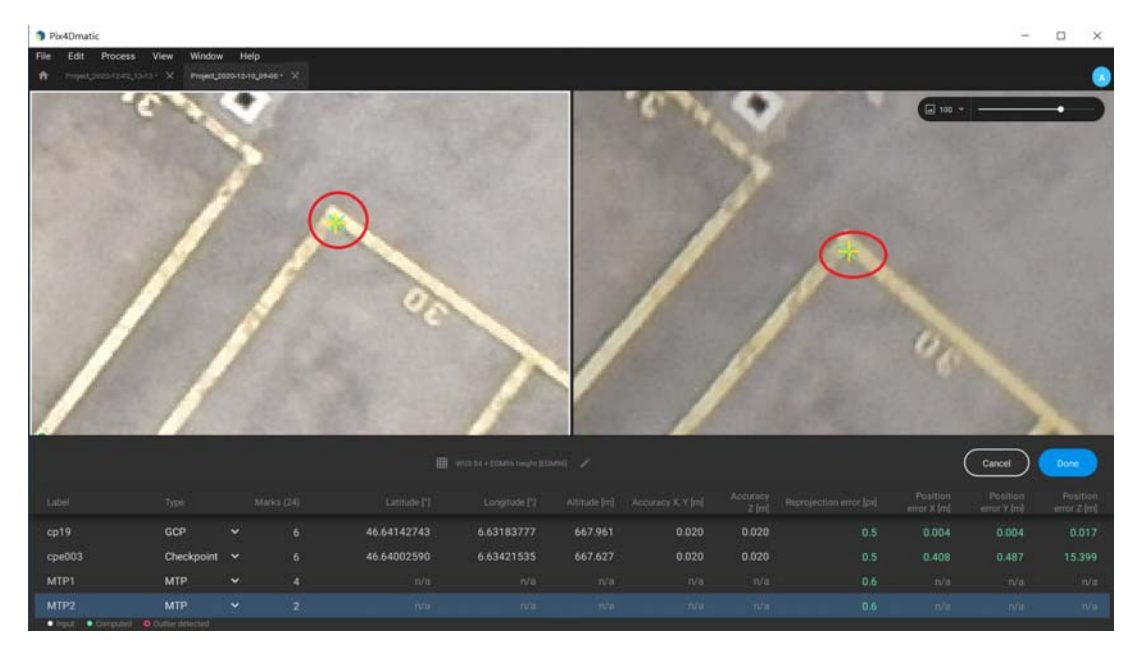

4.6 删除控制点/连接点

在连接点界面, 点击需删除的控制点/连接点, 然后点击 Delete

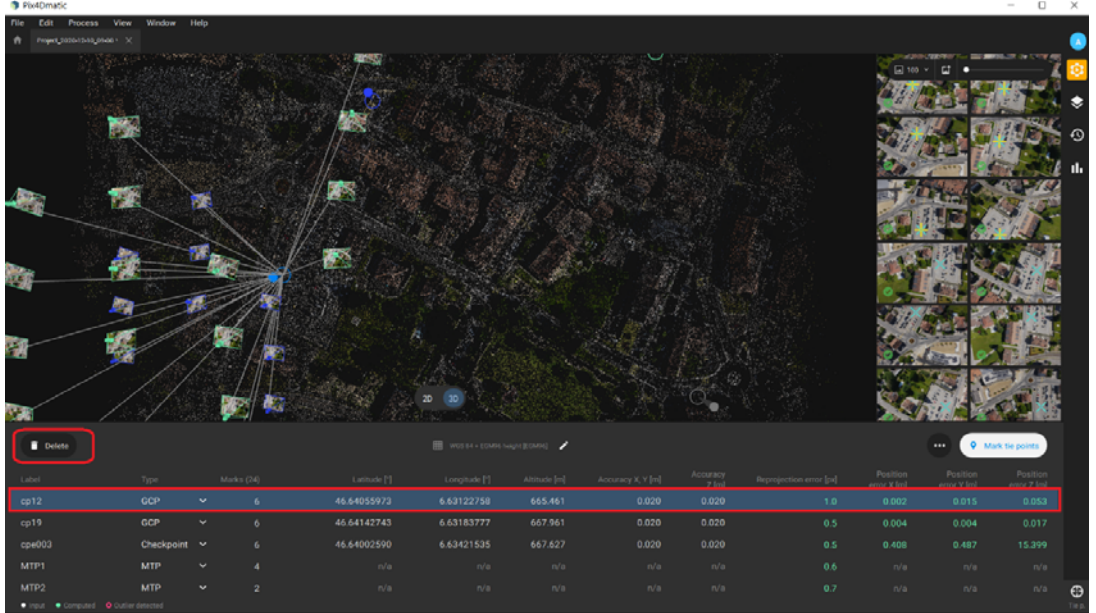

#### **5 点云加密**

勾选 Densify, 然后点击 Start, 等待点云加密完成

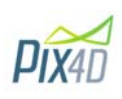

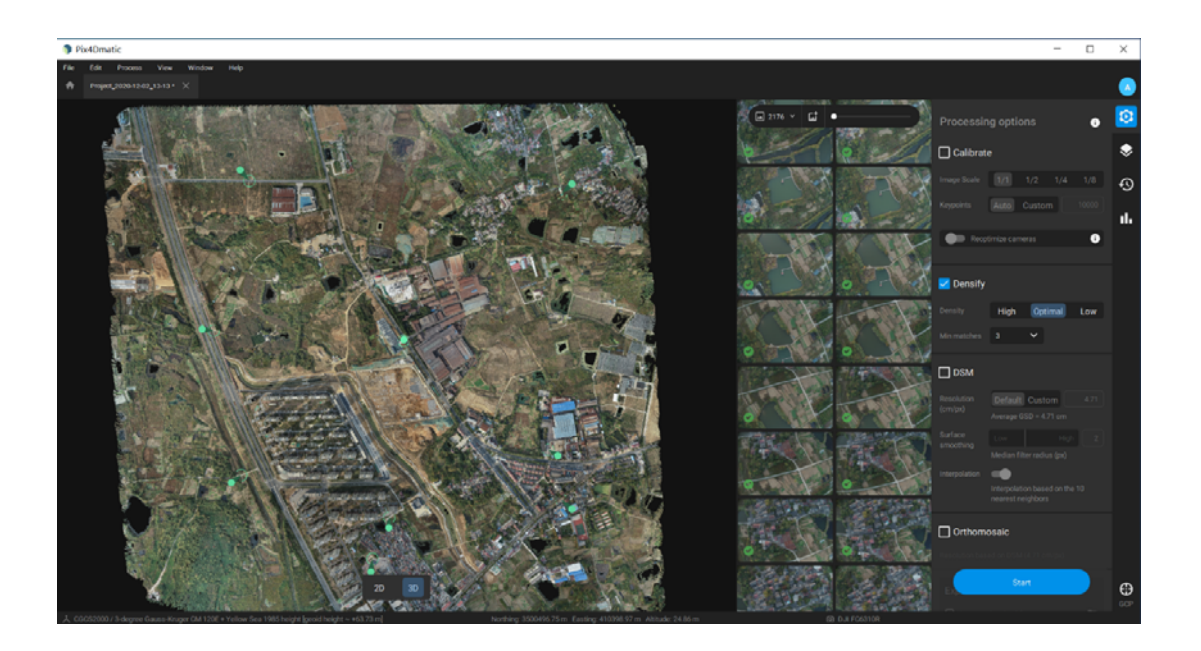

**6 DSM, Orthomosaic 生成** 

可同时勾选,在 Export 里面, 也可以都全部勾选上, 这样就会自动导出点云加密文件和 DSM, DOM

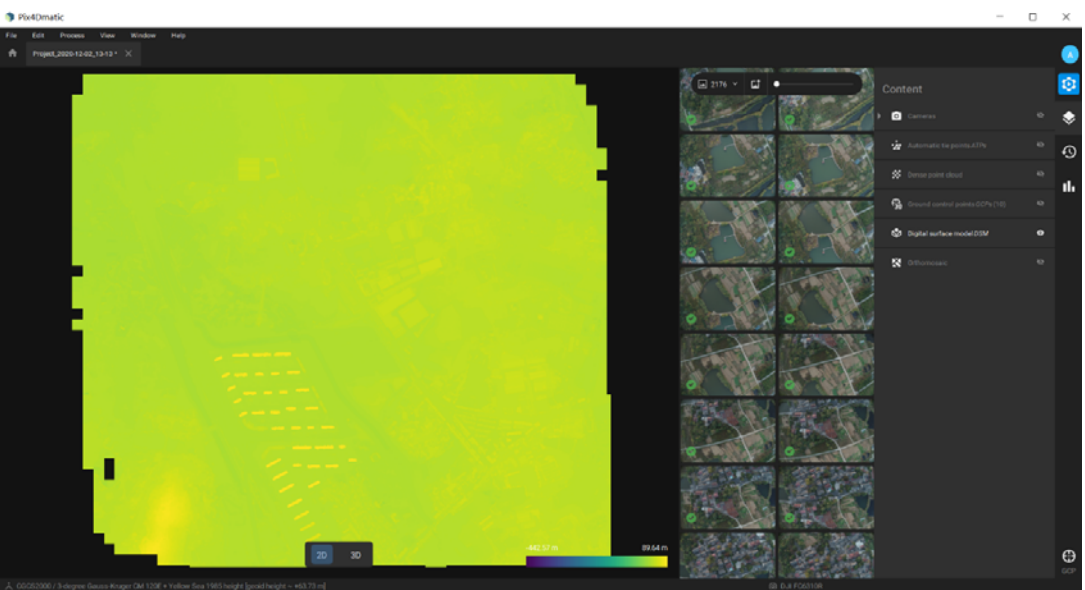

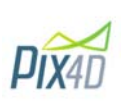

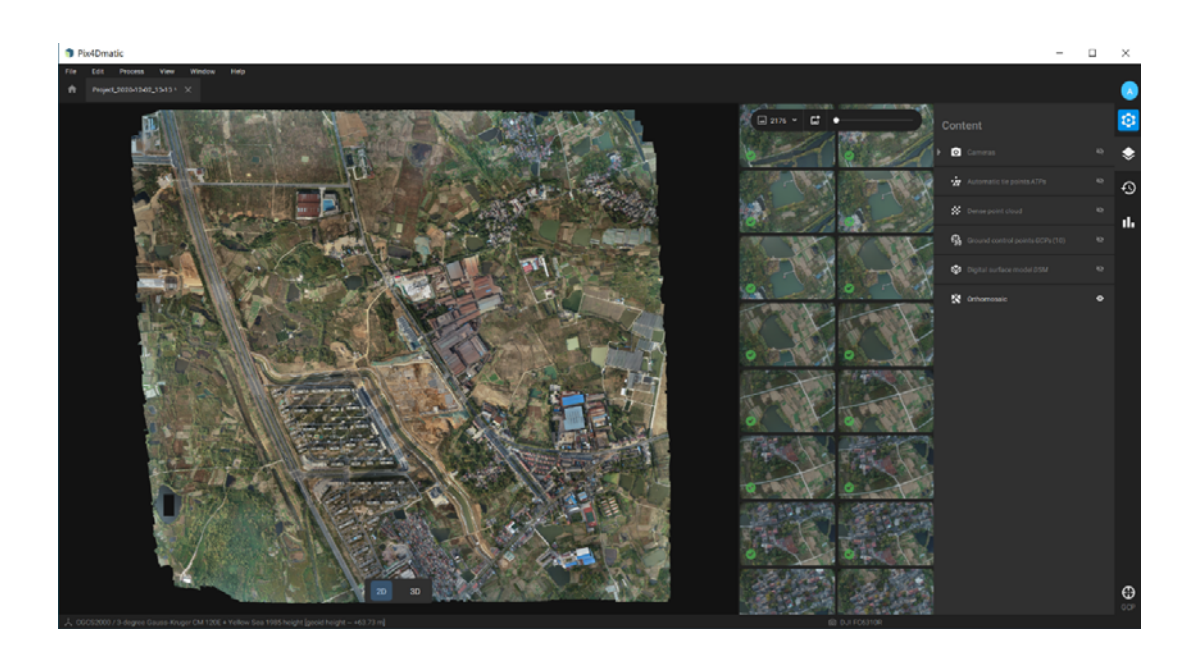

**7 项目文件名.p4m 更改** 

在创建完成或处理完成后,Pix4Dmatic 根项目名称可能进行了更改,更改了的项目可以继续打 开进行浏览, <mark>请注意: 所有的更新及处理并不会对更改后的项目上进行更改</mark>, Pix4Dmatic 会在 处理的过程中自动创建一个.backup 文件,当最后进行保存的时候, pix4Dmatic 将会自动生成 一个 root.p4m.

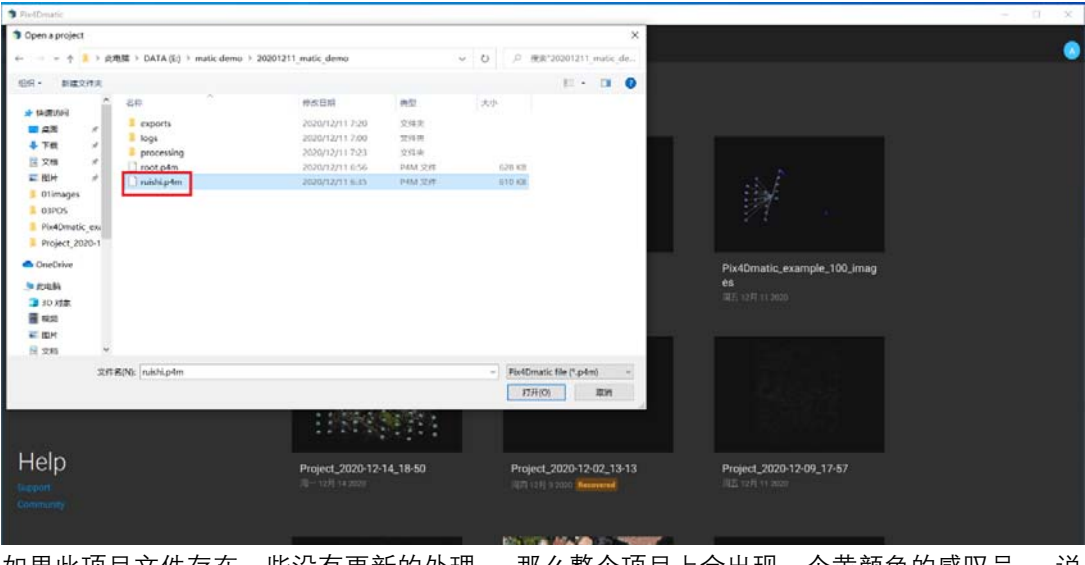

如果此项目文件存在一些没有更新的处理, 那么整个项目上会出现一个黄颜色的感叹号, 说 明整个项目存在一些问题,需要重新处理。

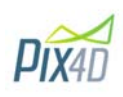

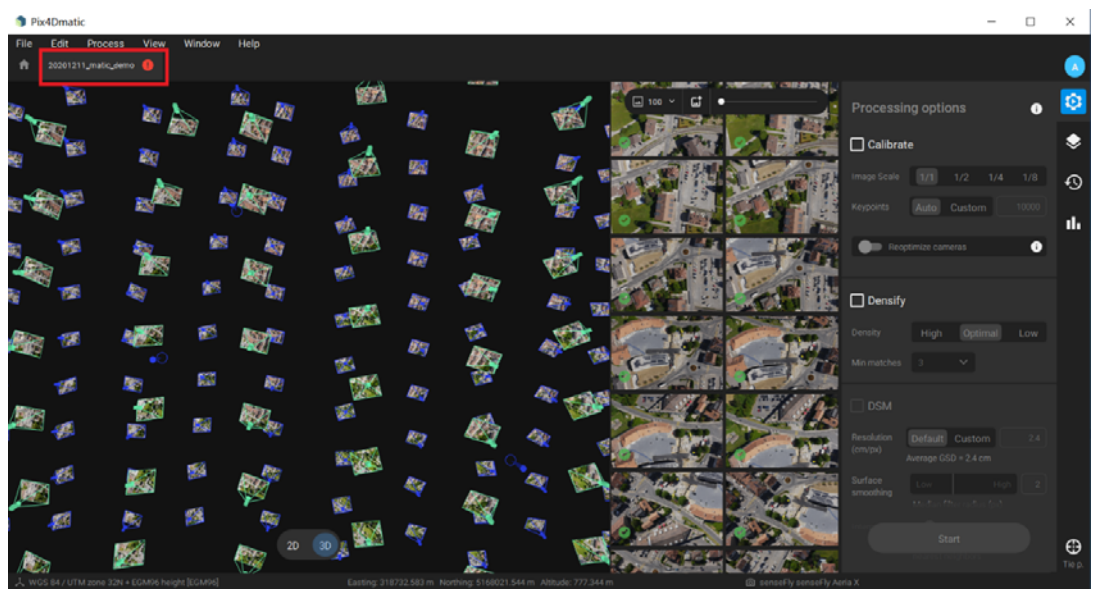

在处理过程中, 项目会自动生成一个 root.p4m.backup 文件

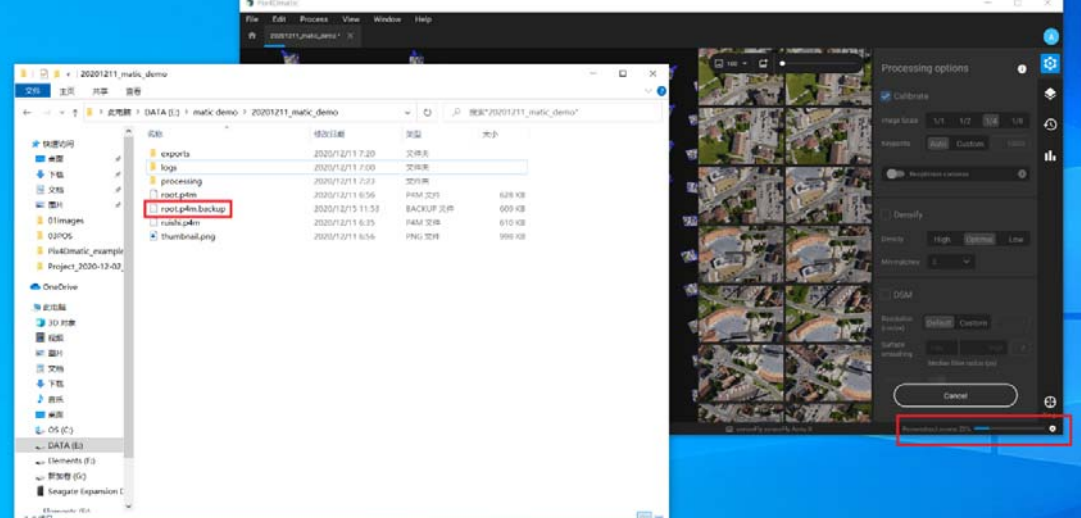

处理完成后进行保存, 会直接保存在 root.p4m 中,并不会保存在更改后的 p4m 文件中。

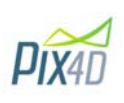

÷

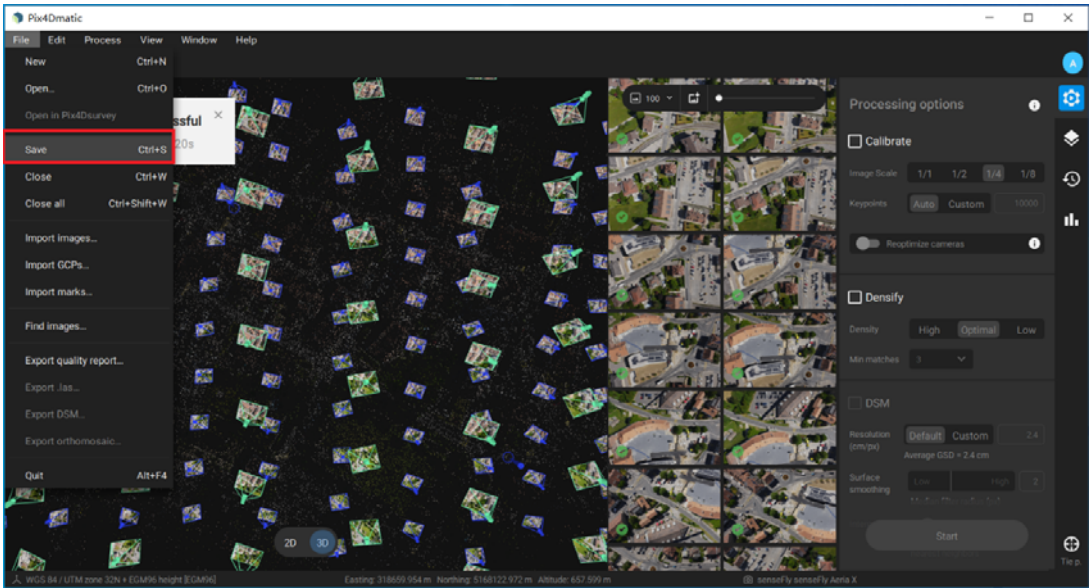

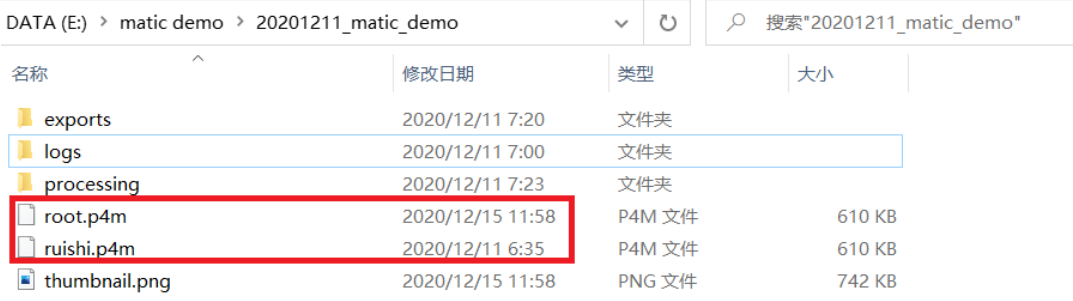

请注意,Pix4Dmatic 无法同时打开更改后的 p4m 文件和 root.p4m, 更改后的 p4m 无法使用 Reoptimize cameras 选项, 因为实际更改只是缓存在 root.p4,.backup 中。

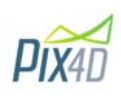

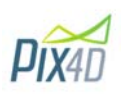